# **Οδηγός χρήστη Dell E1715S**

**Αρ. Μοντέλου: E1715S Κανονιστικό μοντέλο: E1715Sc**

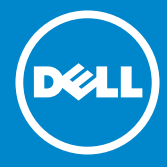

**ΣΗΜΕΙΩΣΗ: Η ΣΗΜΕΙΩΣΗ υποδεικνύει σημαντικές πληροφορίες**  U **που σας βοηθούν να κάνετε καλύτερη χρήση της οθόνης σας.**

- **ΠΡΟΣΟΧΗ: Η ΠΡΟΣΟΧΗ υποδεικνύει πιθανή βλάβη στο υλικό ή**   $\triangle$ **απώλεια δεδομένων εάν δεν ακολουθούνται οι οδηγίες.**
- **ΠΡΟΕΙΔΟΠΟΙΗΣΗ: Η ΠΡΟΕΙΔΟΠΟΙΗΣΗ υποδηλώνει πιθανή ζημία**   $\wedge$ **σε ιδιοκτησία, σωματικές βλάβες ή θάνατο.**

#### **© 2015–2021 Dell Inc. Διατηρούνται όλα τα δικαιώματα.**

Οι πληροφορίες σε αυτό το έγγραφο υπόκεινται σε αλλαγές χωρίς προειδοποίηση. Απαγορεύεται αυστηρά η αναπαραγωγή αυτών των υλικών με οποιονδήποτε τρόπο χωρίς τη γραπτή άδεια της Dell Inc.

**Εμπορικά σήματα που χρησιμοποιούνται σε αυτό το κείμενο:** Το *Dell*  και το λογότυπο *DELL* αποτελούν εμπορικά σήματα της Dell Inc. Η Microsoft και τα Windows είναι σήματα κατατεθέντα ή εμπορικά σήματα της Microsoft Corporation στις Ηνωμένες Πολιτείες ή/και σε άλλες χώρες.

Άλλα εμπορικά σήματα και εμπορικές ονομασίες μπορούν να χρησιμοποιηθούν σε αυτό το έγγραφο για αναφορά είτε στις οντότητες που διεκδικούν τα σήματα και τα ονόματα είτε τα προϊόντα τους. Η Dell Inc. αποποιείται κάθε ιδιοκτησιακό ενδιαφέρον για εμπορικά σήματα και εμπορικές ονομασίες εκτός των δικών της.

2021 – 09 Αναθ. A09

# **Περιεχόμενα**

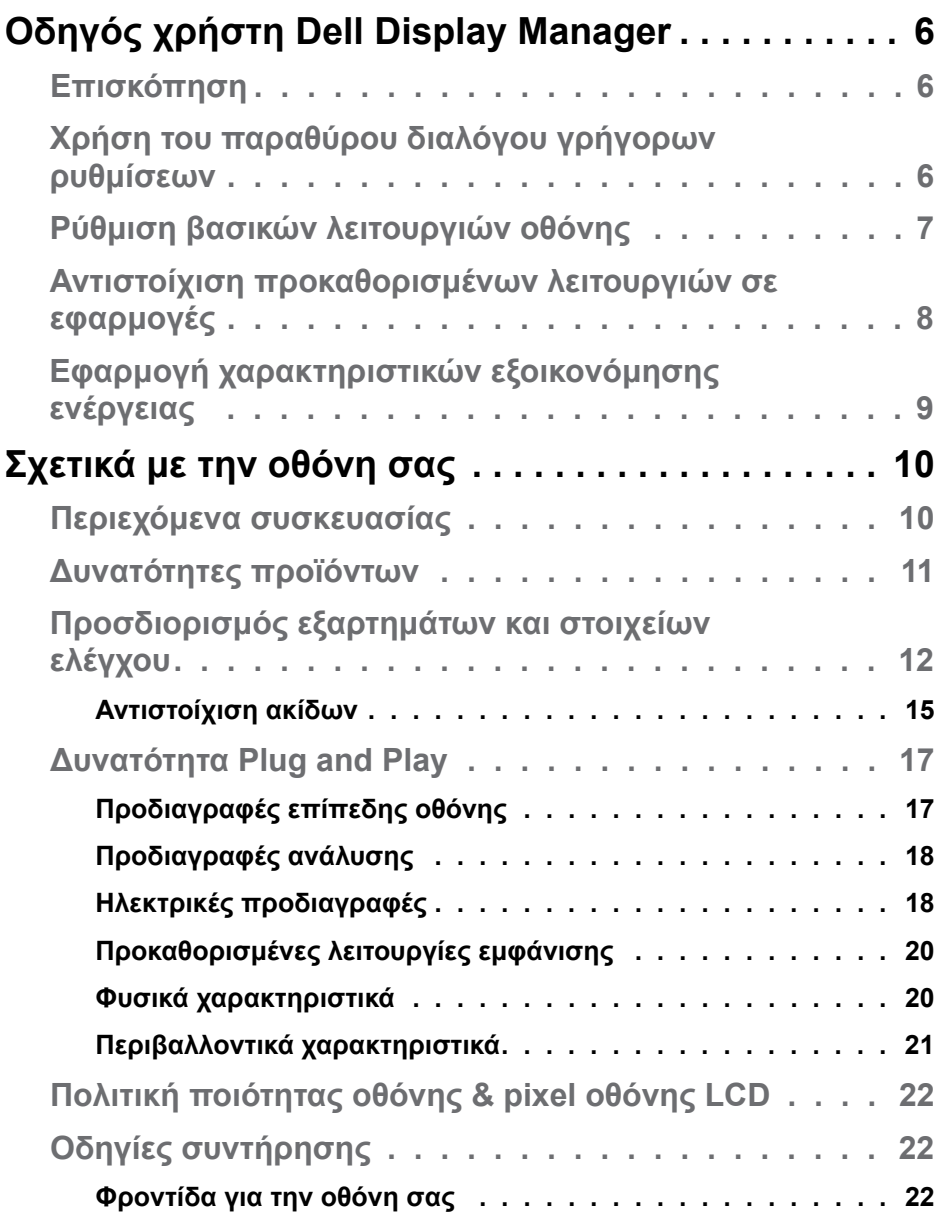

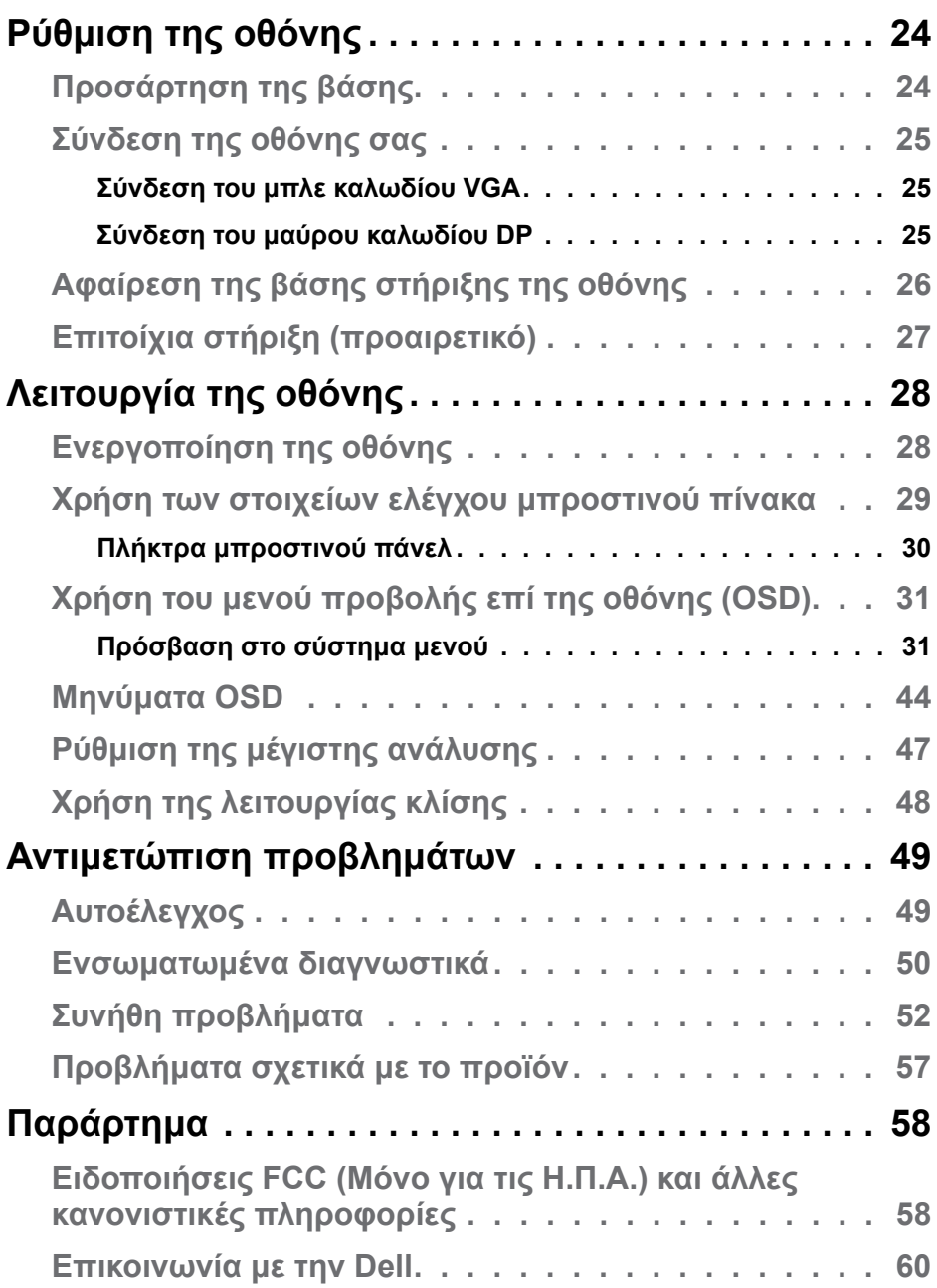

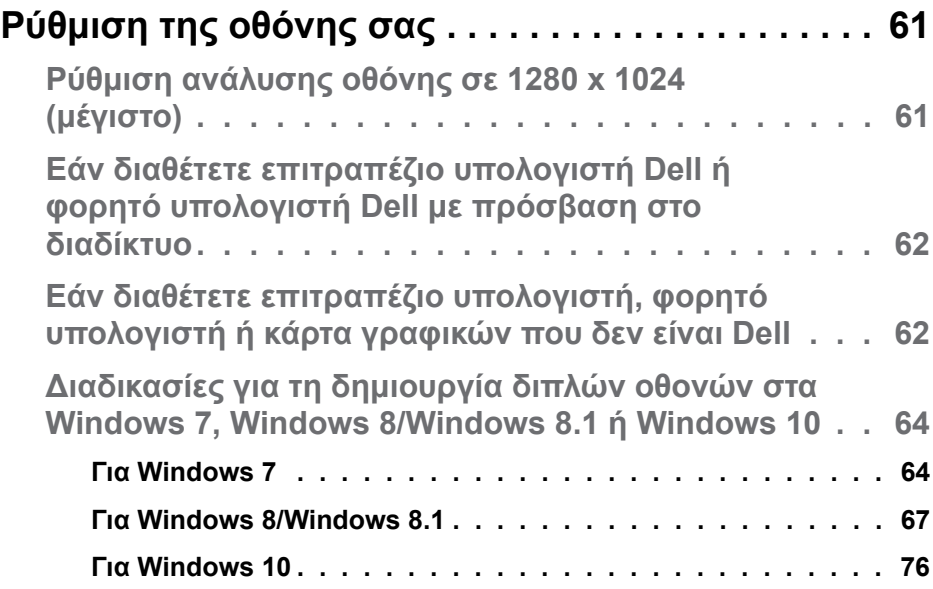

## <span id="page-5-0"></span>**Οδηγός χρήστη Dell Display Manager**

#### **Επισκόπηση**

Το Dell Display Manager είναι μια εφαρμογή Windows που χρησιμοποιείται για τη διαχείριση μιας οθόνης ή μιας ομάδας οθονών. Επιτρέπει τη μη αυτόματη ρύθμιση της προβαλλόμενης εικόνας, την εκχώρηση αυτόματων ρυθμίσεων, τη διαχείριση ενέργειας, την περιστροφή εικόνας και άλλες λειτουργίες σε επιλεγμένα μοντέλα της Dell. Μετά την εγκατάσταση, το Dell Display Manager θα εκτελείται κάθε φορά με την εκκίνηση του συστήματος και το εικονίδιο του θα τοποθετείται στην περιοχή των ειδοποιήσεων. Πληροφορίες σχετικά με τις οθόνες που είναι συνδεδεμένες στο σύστημα είναι πάντα διαθέσιμες όταν τοποθετείτε το δείκτη του ποντικιού επάνω από το εικονίδιο της ειδοποίησης.

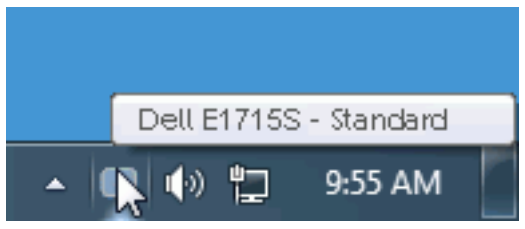

### **Χρήση του παραθύρου διαλόγου γρήγορων ρυθμίσεων**

Κάνοντας κλικ στο εικονίδιο της περιοχής ειδοποιήσεων του Dell Display Manager ανοίγει το παράθυρο διαλόγου Quick Settings (Γρήγορες ρυθμίσεις). Όταν συνδέονται περισσότερα από ένα υποστηριζόμενα μοντέλα Dell στο σύστημα, μπορεί να επιλεγεί μια συγκεκριμένη οθόνη στόχου με χρήση του παρεχόμενου μενού. Το παράθυρο διαλόγου γρήγορων ρυθμίσεων επιτρέπει τη βολική προσαρμογή των επιπέδων φωτεινότητας και αντίθεσης της οθόνης, οι προεπιλεγμένες λειτουργίες μπορούν να επιλεγούν μη αυτόματα ή να ρυθμιστούν σε αυτόματη λειτουργία και η ανάλυση της οθόνης μπορεί να αλλάξει.

<span id="page-6-0"></span>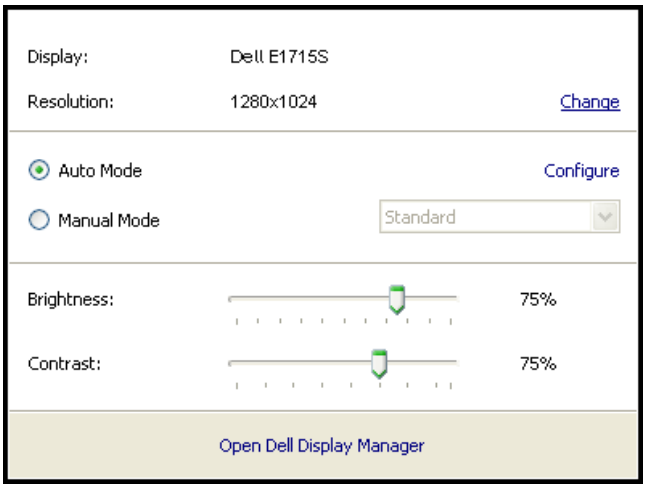

Το παράθυρο διαλόγου του στοιχείου Quick Settings (Γρήγορες ρυθμίσεις) παρέχει επίσης πρόσβαση στο προηγμένο περιβάλλον εργασίας χρήστη του Dell Display Manager που χρησιμοποιείται για τη ρύθμιση των βασικών λειτουργιών, τη διαμόρφωση της αυτόματης λειτουργίας και την πρόσβαση σε άλλες δυνατότητες.

## **Ρύθμιση βασικών λειτουργιών οθόνης**

Μια προεπιλεγμένη λειτουργία για την επιλεγμένη οθόνη μπορεί να εφαρμοστεί χειροκίνητα χρησιμοποιώντας το μενού στην Basic (Βασική) καρτέλα. Εναλλακτικά, μπορεί να ενεργοποιηθεί η αυτόματη λειτουργία. Η αυτόματη λειτουργία προκαλεί την αυτόματη εφαρμογή της προτιμώμενης προεπιλογής σας όταν είναι ενεργές συγκεκριμένες εφαρμογές Ένα μήνυμα στην οθόνη εμφανίζει άμεσα την τρέχουσα προεπιλεγμένη λειτουργία όποτε αλλάζει.

Τα επιλεγμένα στοιχεία Brightness (Φωτεινότητα) και Contrast (Αντίθεση) της οθόνης μπορούν επίσης να προσαρμοστούν απευθείας από την Basic (Βασική) καρτέλα .

<span id="page-7-0"></span>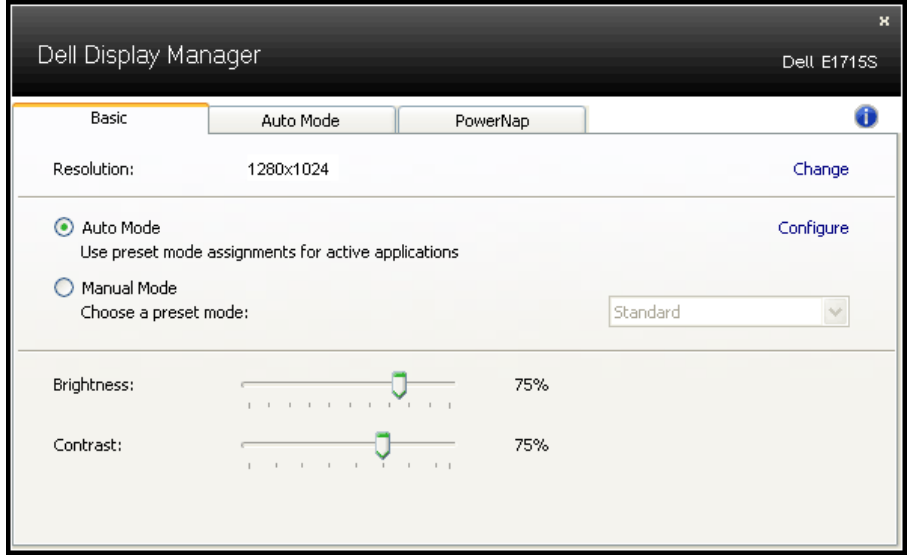

## **Αντιστοίχιση προκαθορισμένων λειτουργιών σε εφαρμογές**

Η καρτέλα Auto Mode (Αυτόματη λειτουργία) σας επιτρέπει την αντιστοίχιση συγκεκριμένης προεπιλεγμένης λειτουργίας με μια συγκεκριμένη εφαρμογή και την αυτόματη εφαρμογή της. Όταν ενεργοποιείται το στοιχείο Auto Mode (Αυτόματη λειτουργία), το Dell Display Manager θα μεταβεί αυτόματα στην αντίστοιχη του στοιχείου Preset Mode (Προεπιλεγμένη λειτουργία) όποτε ενεργοποιείται η σχετική εφαρμογή. Το στοιχείο Preset Mode (Προεπιλεγμένη λειτουργία) που έχει εκχωρηθεί σε μια συγκεκριμένη εφαρμογή μπορεί να είναι το ίδιο σε κάθε συνδεδεμένη οθόνη ή μπορεί να διαφέρει από τη μία οθόνη στην άλλη.

Το Dell Display Manager είναι προκαθορισμένο για πολλές δημοφιλείς εφαρμογές. Για να προσθέσετε μια νέα εφαρμογή στη λίστα αντιστοίχισης, απλώς σύρετε την εφαρμογή από την επιφάνεια εργασίας, το μενού Έναρξη των Windows ή αλλού και αποθέστε την στην τρέχουσα λίστα.

**ΣΗΜΕΙΩΣΗ**: Δεν υποστηρίζεται αντιστοίχιση προκαθορισμένης λειτουργίας για αρχεία δέσμης στόχευση, σενάρια, προγράμματα φόρτωσης καθώς και μη εκτελέσιμα αρχεία, όπως αρχεία zip ή συσκευασμένα αρχεία.

<span id="page-8-0"></span>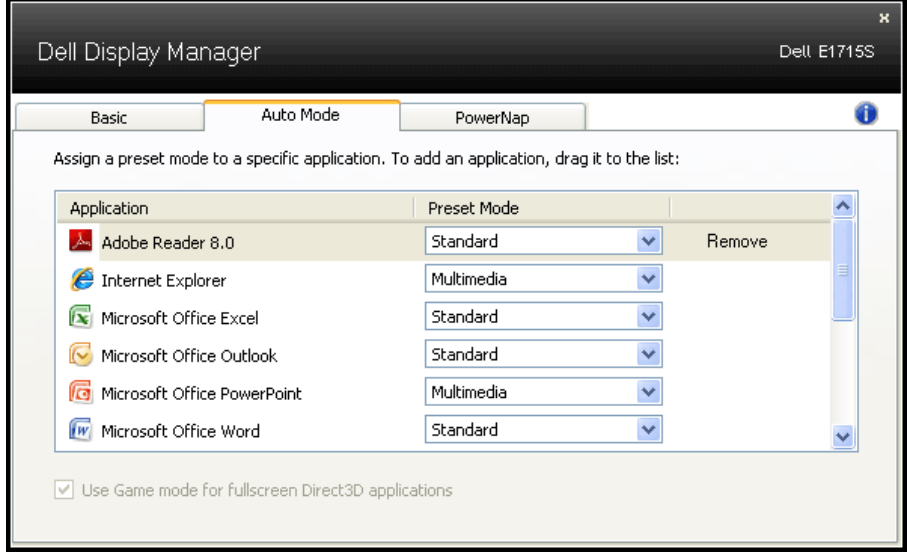

## **Εφαρμογή χαρακτηριστικών εξοικονόμησης ενέργειας**

Στα υποστηριζόμενα μοντέλα της Dell, η καρτέλα PowerNap θα είναι διαθέσιμη για να παρέχει επιλογές εξοικονόμησης ενέργειας. Όταν ενεργοποιείται η προφύλαξη οθόνης, η φωτεινότητα της οθόνης μπορεί να ρυθμιστεί αυτόματα στο ελάχιστο επίπεδο ή μπορεί να τεθεί σε αναστολή λειτουργίας για εξοικονόμηση επιπλέον ενέργειας.

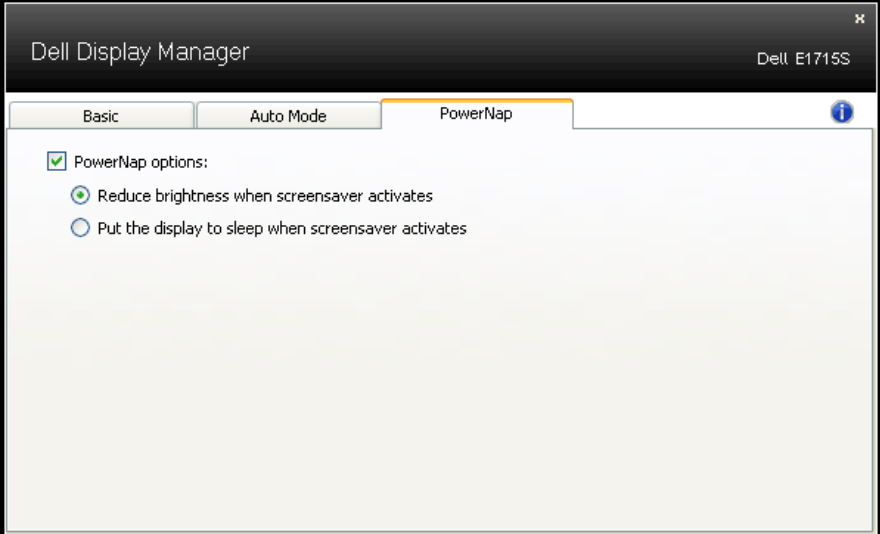

## <span id="page-9-0"></span>**Σχετικά με την οθόνη σας**

## **Περιεχόμενα συσκευασίας**

Η οθόνη σας αποστέλλεται με όλα τα παρακάτω στοιχεία. Βεβαιωθείτε ότι έχετε λάβει όλα τα στοιχεία και **[Επικοινωνία με την Dell](#page-59-1)** αν λείπει κάτι.

**ΣΗΜΕΙΩΣΗ:** Ορισμένα αντικείμενα ενδέχεται να είναι προαιρετικά και να μην αποστέλλονται με την οθόνη σας. Κάποιες δυνατότητες ή μέσα ενδέχεται να μην είναι διαθέσιμα σε ορισμένες χώρες.

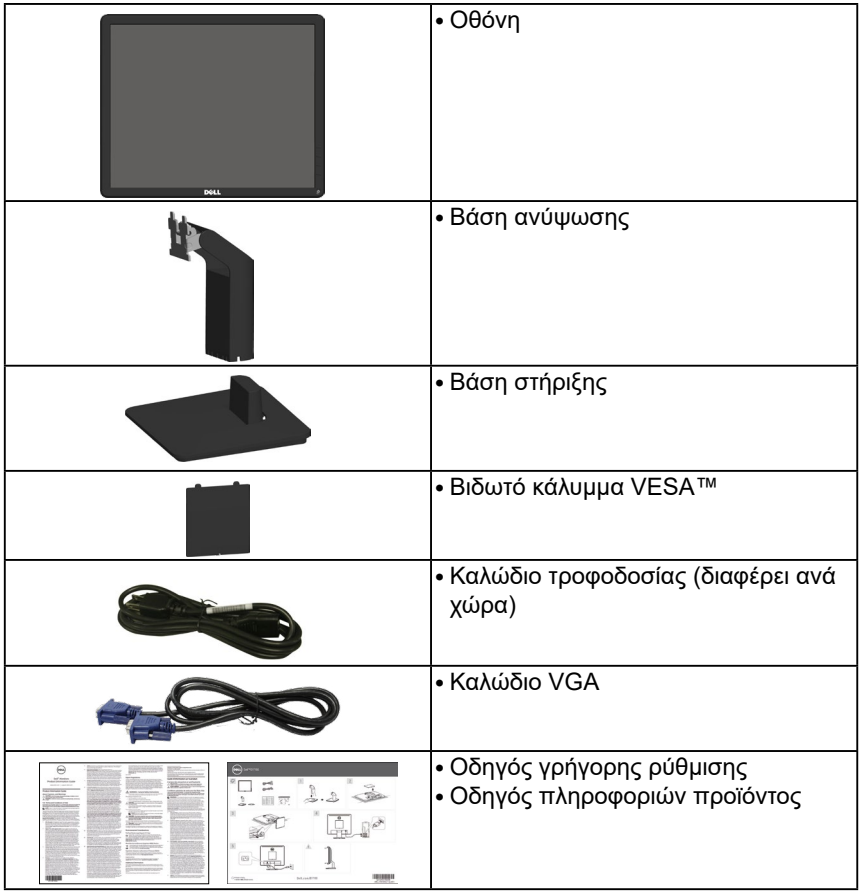

## <span id="page-10-0"></span>**Δυνατότητες προϊόντων**

Η επίπεδη οθόνη Dell E1715S έχει ενεργή μήτρα, τρανζίστορ λεπτής μεμβράνης (TFT), Οθόνη υγρών κρυστάλλων. Τα χαρακτηριστικά της οθόνης περιλαμβάνουν:

- 43,2 cm (17 ίντσες) με δυνατότητα προβολής (μετρούμενα διαγωνίως), ανάλυση 1280 x 1024, με υποστήριξη πλήρους οθόνης για χαμηλότερες αναλύσεις.
- Οθόνη με οπίσθιο φωτισμό LED
- Δυνατότητα ρύθμισης κλίσης.
- Αφαιρούμενη βάση στήριξης και οπές στερέωσης Video Electronics Standards Association (VESA™) 100 mm για εύκαμπτες λύσεις τοποθέτησης.
- Δυνατότητα σύνδεσης και αναπαραγωγής εάν υποστηρίζεται από το σύστημά σας.
- Προσαρμογές εμφάνισης επί της οθόνης (OSD) για ευκολία ρύθμισης και βελτιστοποίηση της οθόνης.
- Υποδοχή κλειδώματος ασφαλείας.
- Δυνατότητα διαχείρισης περιουσιακών στοιχείων
- CECP
- Συμβατό με RoHS.
- ≤0,3 W στη Λειτουργία αναμονής.
- TCO Certified.
- Το EPEAT είναι καταχωρισμένο κατά περίπτωση. Η καταχώριση EPEAT διαφέρει ανά χώρα. Ανατρέξτε στη διεύθυνση<www.epeat.net>για την κατάσταση καταχώρισης ανά χώρα.

**ΠΡΟΕΙΔΟΠΟΙΗΣΗ: Επιβεβαιώστε ότι το σύστημα διανομής στην πραγματοποιούμενη εγκατάσταση μπορεί να παρέχει τον διακόπτη κυκλώματος με τιμές 120/240V, 20A (μέγιστη τιμή).**

## <span id="page-11-0"></span>**Προσδιορισμός εξαρτημάτων και στοιχείων ελέγχου**

#### <span id="page-11-1"></span>**Εμπρόσθια όψη**

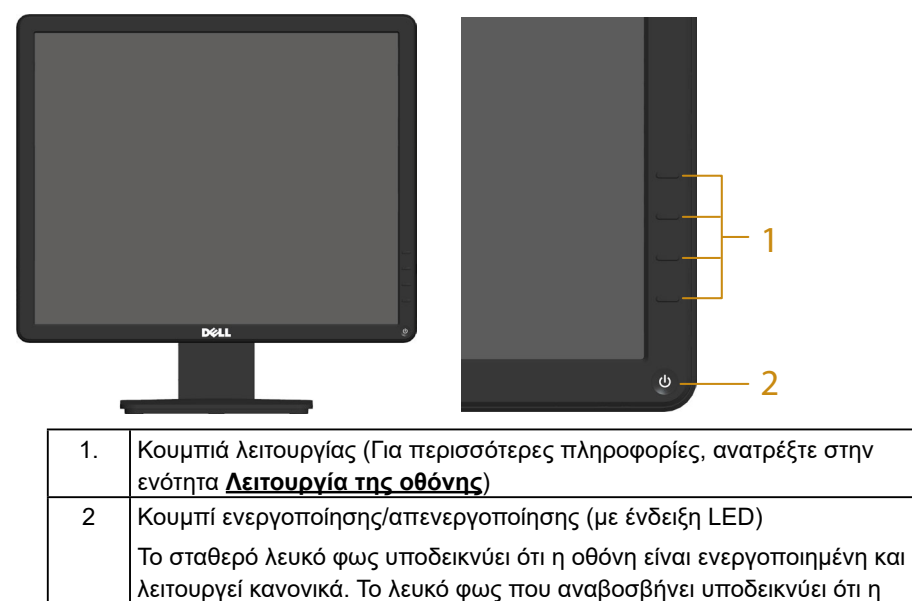

#### **Πίσω όψη**

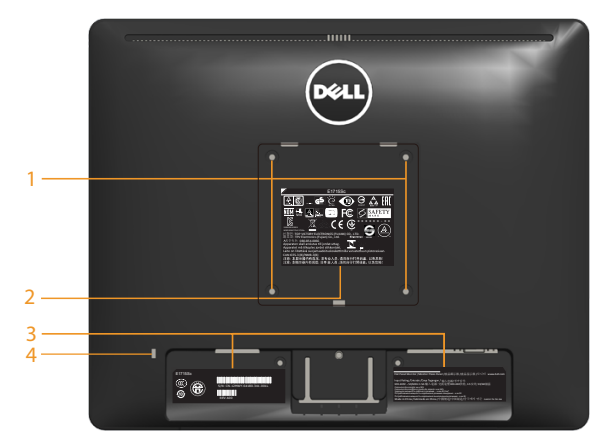

οθόνη βρίσκεται σε κατάσταση αναμονής.

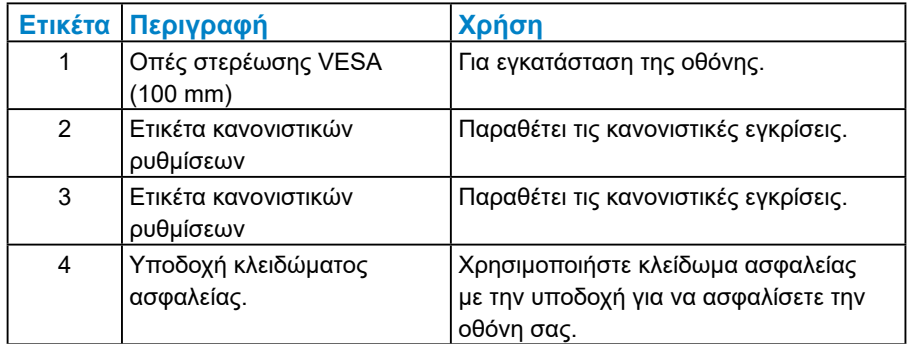

#### **Πλαϊνή όψη**

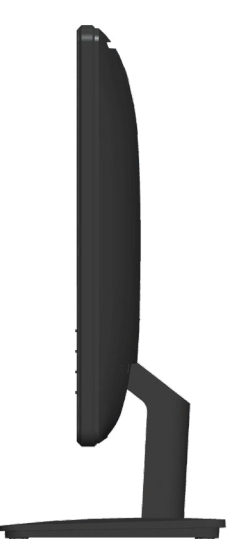

Δεξιά πλευρά

## **Κάτοψη**

**E1715S:**

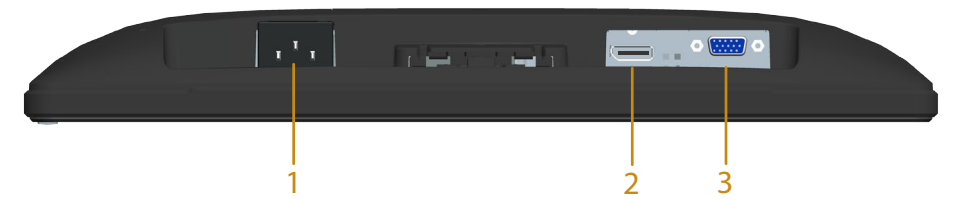

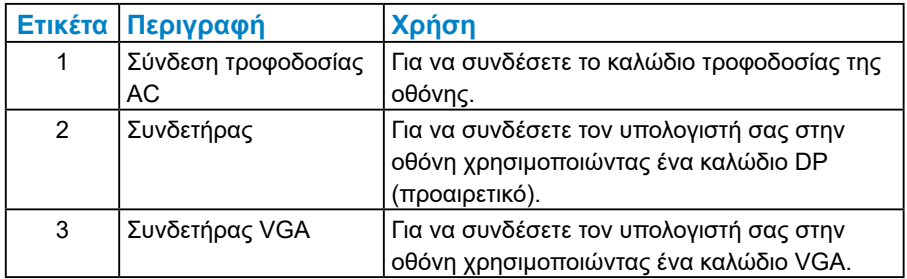

## <span id="page-14-0"></span>*Αντιστοίχιση ακίδων*

## **Υποδοχή D-Sub 15 ακίδων**

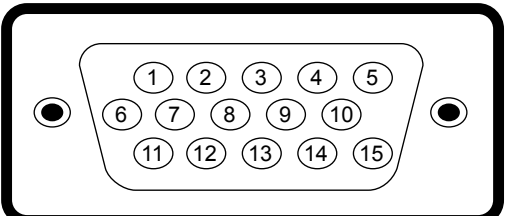

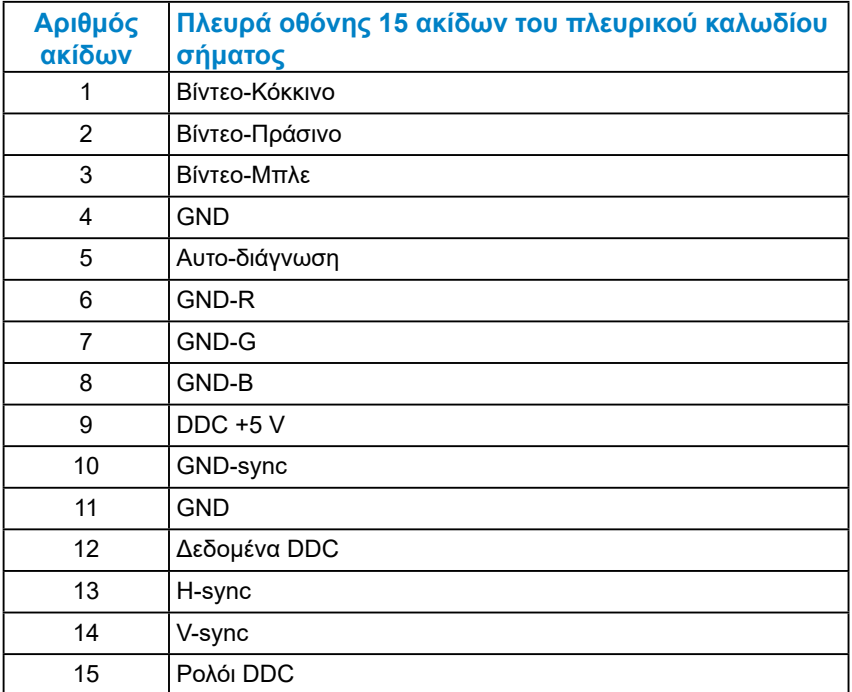

## **Συνδετήρας DisplayPort**

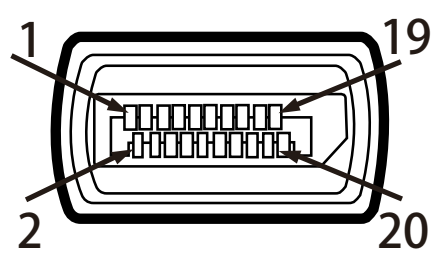

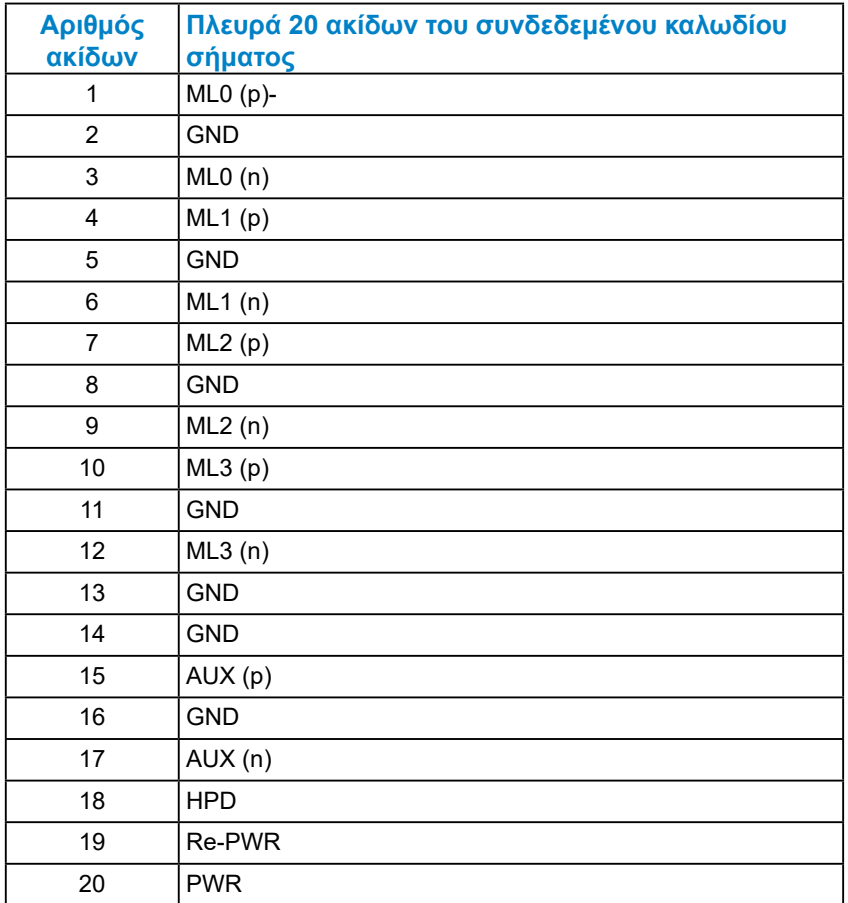

## <span id="page-16-0"></span>**Δυνατότητα Plug and Play**

Μπορείτε να εγκαταστήσετε την οθόνη σε οποιοδήποτε σύστημα συμβατό με τη δυνατότητα Plug and Play (Τοποθέτηση και άμεση λειτουργία). Η οθόνη παρέχει αυτόματα στο σύστημα του υπολογιστή τα Εκτεταμένα Δεδομένα Προσδιορισμού Οθόνης (Extended Display Identification Data [EDID]) χρησιμοποιώντας πρωτόκολλα Display Data Channel (DDC) έτσι ώστε να μπορεί το σύστημα να αυτορυθμιστεί και να βελτιστοποιήσει τις ρυθμίσεις της οθόνης. Οι περισσότερες εγκαταστάσεις οθόνης είναι αυτόματες. Μπορείτε να επιλέξετε διαφορετικές ρυθμίσεις εάν απαιτείται.

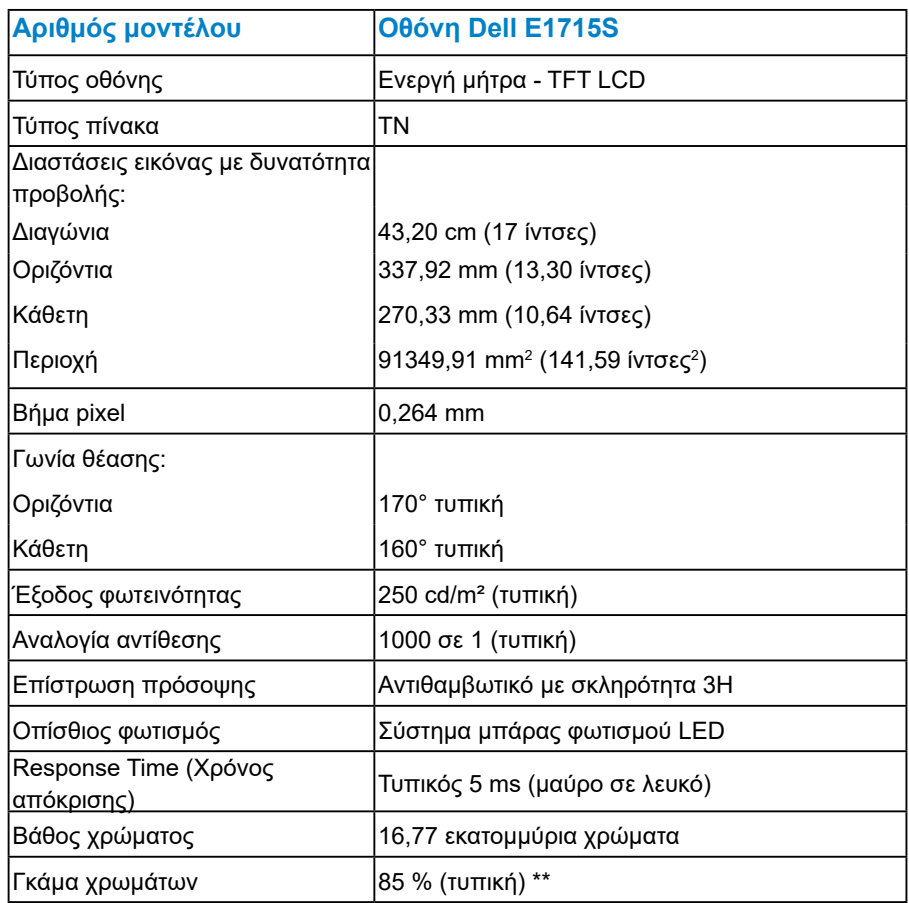

#### *Προδιαγραφές επίπεδης οθόνης*

\*\* [E1715S] Η χρωματική γκάμα (τυπική) βασίζεται στα πρότυπα δοκιμής CIE1976 (85%) και CIE1931 (72%).

### <span id="page-17-0"></span>*Προδιαγραφές ανάλυσης*

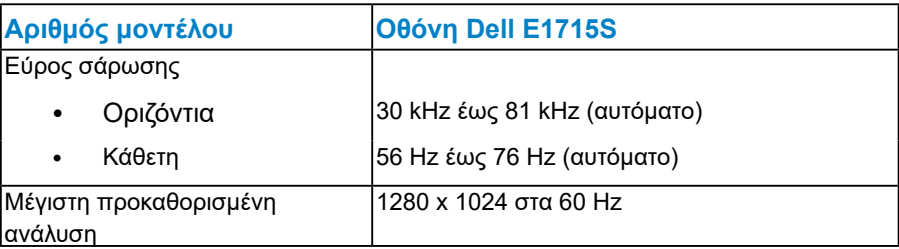

#### *Ηλεκτρικές προδιαγραφές*

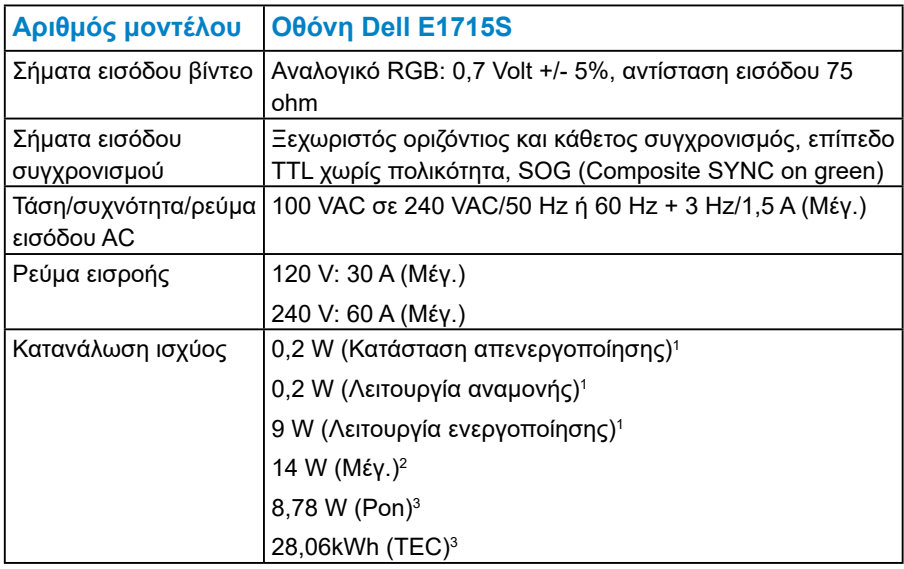

<sup>1</sup> Όπως ορίζεται στους EΕ 2019/2021 και ΕΕ 2019/2013.

<sup>2</sup> Μέγιστη ρύθμιση φωτεινότητας και αντίθεσης.

<sup>3</sup> Pon: Κατανάλωση ισχύος της κατάστασης ενεργοποίησης όπως ορίζεται στην έκδοση Energy Star 8.0.

TEC: Συνολική κατανάλωση ισχύος σε kWh όπως ορίζεται στην έκδοση Energy Star 8.0.

Αυτό το έγγραφο έχει μόνο ενημερωτικό χαρακτήρα και αντικατοπτρίζει τις εργαστηριακές επιδόσεις. Το προϊόν σας ενδέχεται να έχει διαφορετικές επιδόσεις, ανάλογα με το λογισμικό, τα εξαρτήματα και τα περιφερειακά που παραγγείλατε και δεν έχει καμία υποχρέωση ενημέρωσης τέτοιων πληροφοριών. Κατά συνέπεια, ο πελάτης δεν πρέπει να βασίζεται σε αυτές τις πληροφορίες για τη λήψη αποφάσεων σχετικά με τις ηλεκτρικές ανοχές ή άλλα. Δεν παρέχεται ρητή ή σιωπηρή εγγύηση ως προς την ακρίβεια ή την πληρότητα.

**ΣΗΜΕΙΩΣΗ: Αυτή η οθόνη είναι πιστοποιημένη με ENERGY STAR.** 

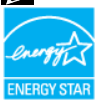

**Αυτό το προϊόν πληροί τις προϋποθέσεις για ENERGY STAR στις εργοστασιακές προεπιλεγμένες ρυθμίσεις που μπορούν να ανακτηθούν από τη λειτουργία «Factory Reset» (Επαναφορά εργοστασιακών ρυθμίσεων) στο μενού OSD. Η αλλαγή των προεπιλεγμένων εργοστασιακών ρυθμίσεων ή η ενεργοποίηση άλλων λειτουργιών μπορεί να αυξήσει την κατανάλωση ενέργειας που θα μπορούσε να υπερβεί τα καθορισμένα όρια του ENERGY STAR.**

#### <span id="page-19-0"></span>*Προκαθορισμένες λειτουργίες εμφάνισης*

Στον παρακάτω πίνακα παρατίθενται οι προκαθορισμένες λειτουργίες για τις οποίες η Dell εγγυάται το μέγεθος και το κεντράρισμα της εικόνας:

#### **E1715S:**

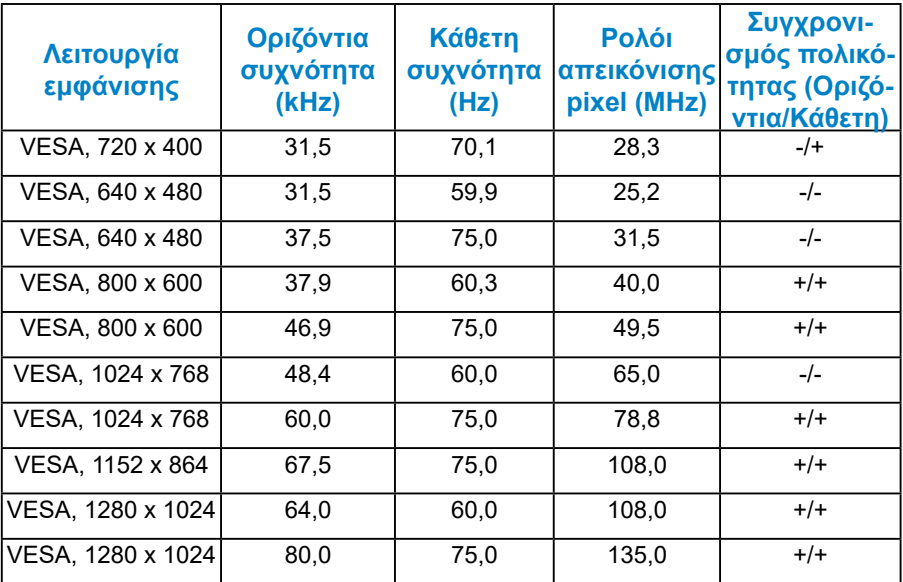

#### *Φυσικά χαρακτηριστικά*

Στον παρακάτω πίνακα παρατίθενται τα φυσικά χαρακτηριστικά της οθόνης:

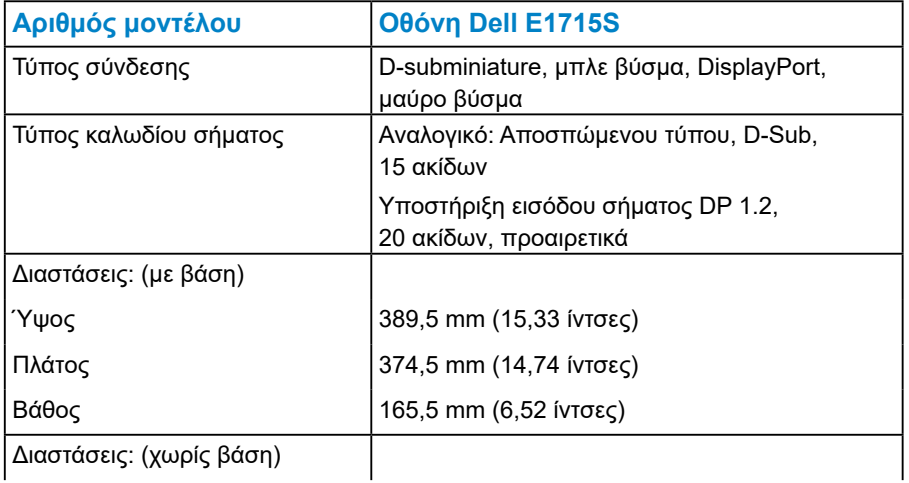

<span id="page-20-0"></span>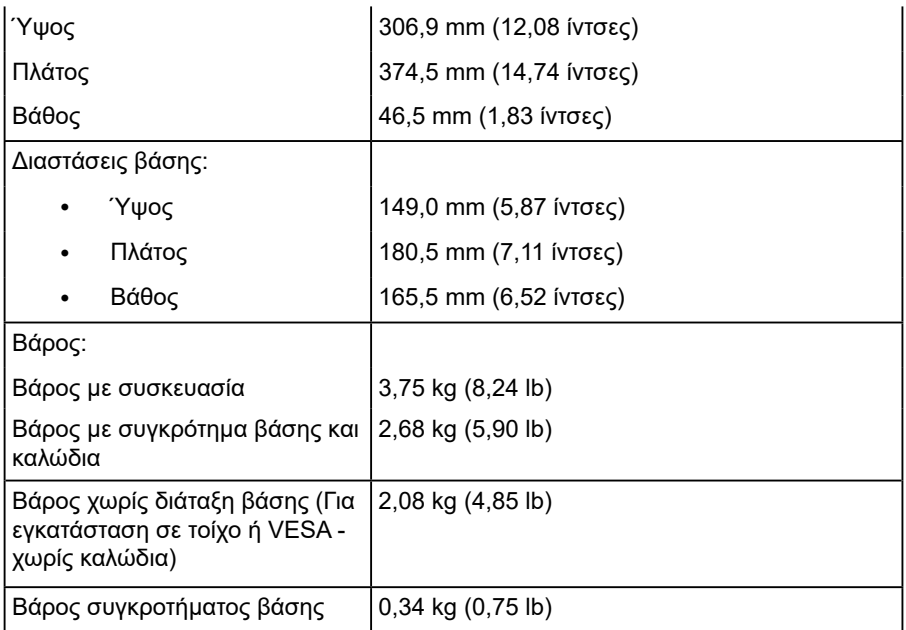

#### *Περιβαλλοντικά χαρακτηριστικά*

Στον παρακάτω πίνακα παρατίθενται οι περιβαλλοντικές συνθήκες για την οθόνη σας:

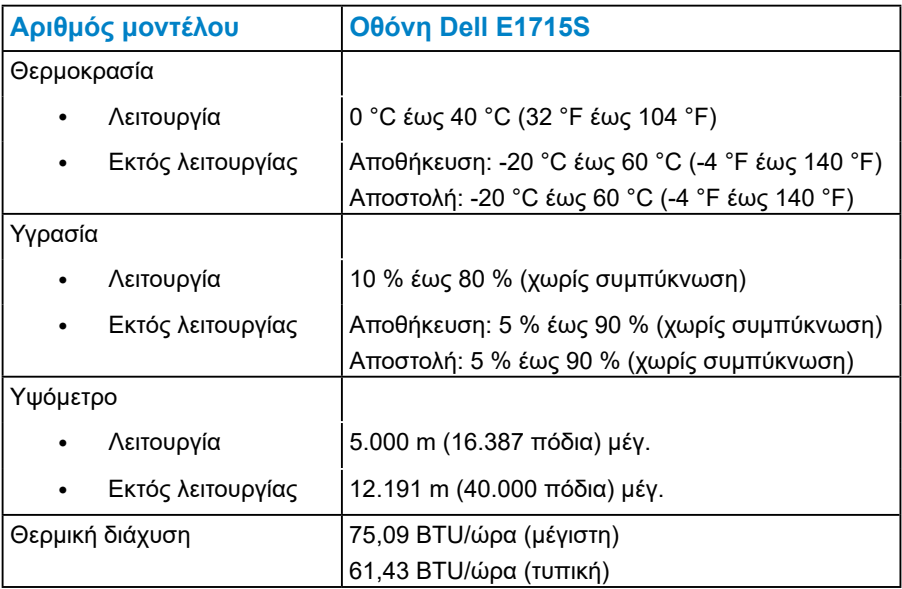

## <span id="page-21-0"></span>**Πολιτική ποιότητας οθόνης & pixel οθόνης LCD**

Κατά τη διαδικασία κατασκευής της οθόνης LCD, δεν είναι ασυνήθιστο ένα ή περισσότερα pixel να σταθεροποιούνται σε αμετάβλητη κατάσταση. Το ορατό αποτέλεσμα είναι ένα σταθερό pixel που εμφανίζεται ως ένα εξαιρετικά μικροσκοπικό σκοτεινό ή φωτεινό αποχρωματισμένο σημείο. Όταν το pixel παραμένει μόνιμα αναμμένο, είναι γνωστό ως «φωτεινή κουκκίδα». Όταν το pixel παραμένει μαύρο, είναι γνωστό ως «σκούρα κουκκίδα».

Σχεδόν σε κάθε περίπτωση, αυτά τα σταθερά εικονοστοιχεία είναι δυσδιάκριτα και δεν μειώνουν την ποιότητα ή τη χρηστικότητα της οθόνης. Μια οθόνη με 1 έως 5 σταθερά pixel θεωρείται φυσιολογική και εντός ανταγωνιστικών προτύπων. Για περισσότερες πληροφορίες, ανατρέξτε στον ιστότοπο υποστήριξης της Dell στη διεύθυνση: <http://www.dell.com/support/monitors>.

## **Οδηγίες συντήρησης**

#### *Φροντίδα για την οθόνη σας*

- **ΠΡΟΣΟΧΗ: Διαβάστε και ακολουθήστε τις οδηγίες ασφαλείας πριν καθαρίσετε την οθόνη.**
- **ΠΡΟΣΟΧΗ: Πριν καθαρίσετε την οθόνη, αποσυνδέστε το καλώδιο τροφοδοσίας της οθόνης από την πρίζα.**

Για βέλτιστες πρακτικές, ακολουθήστε τις οδηγίες στην παρακάτω λίστα ενώ αποσυσκευάζετε, καθαρίζετε ή χειρίζεστε την οθόνη σας:

- Για να καθαρίσετε την οθόνη σας, βρέξτε ελαφρά ένα μαλακό, καθαρό πανί με νερό. Εάν είναι δυνατόν, χρησιμοποιήστε έναν ειδικό μαντηλάκι καθαρισμού οθόνης ή διάλυμα κατάλληλο για το αντιστατική επίστρωση Μην χρησιμοποιείτε βενζόλιο, διαλυτικό, αμμωνία, λειαντικά καθαριστικά ή πεπιεσμένο αέρα.
- Χρησιμοποιήστε ένα ελαφρώς βρεγμένο, ζεστό πανί για να καθαρίσετε την οθόνη. Αποφύγετε τη χρήση απορρυπαντικού οποιουδήποτε είδους καθώς ορισμένα απορρυπαντικά αφήνουν ένα γαλακτώδες φιλμ στα πλαστικά.
- Εάν παρατηρήσετε λευκή σκόνη όταν αποσυσκευάζετε την οθόνη σας, σκουπίστε τη με ένα πανί. Αυτή η λευκή σκόνη εμφανίζεται κατά την αποστολή της οθόνης.
- Χειριστείτε την οθόνη σας με προσοχή, καθώς μια πιο σκούρα οθόνη ενδέχεται να γρατσουνιστεί και να εμφανίζει λευκές γρατσουνιές περισσότερο από μια ανοιχτόχρωμη οθόνη.
- Για να διατηρήσετε την καλύτερη ποιότητα εικόνας στην οθόνη σας, χρησιμοποιήστε μια δυναμικά μεταβαλλόμενη προφύλαξη οθόνης και απενεργοποιήστε την οθόνη σας όταν δεν τη χρησιμοποιείτε.
- **1.** Η πρίζα πρέπει να τοποθετηθεί κοντά στον εξοπλισμό και να είναι εύκολα προσβάσιμη.
- **2.** Η οθόνη είναι εξοπλισμένη με γειωμένο βύσμα τριών αξόνων, βύσμα με τρίτο πείρο (γείωσης).

## <span id="page-23-0"></span>**Ρύθμιση της οθόνης**

## **Προσάρτηση της βάσης**

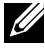

**ΣΗΜΕΙΩΣΗ: Η βάση αφαιρείται κατά την αποστολή της οθόνης από το εργοστάσιο.** 

**1.** Συναρμολογήστε τη βάση ανύψωσης στη βάση στήριξης.

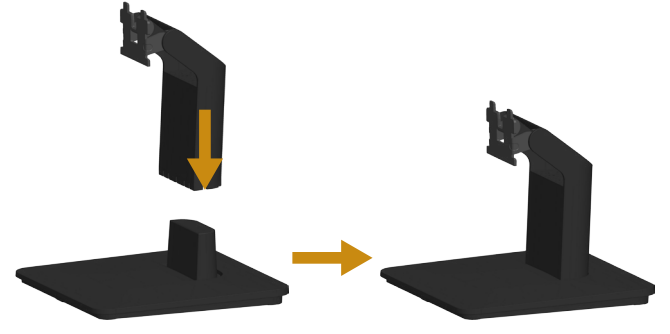

**a.** Τοποθετήστε τη βάση στήριξης της οθόνης σε ένα σταθερό τραπέζι.

**b.** Σύρετε το σώμα της βάσης της οθόνης στη σωστή κατεύθυνση προς τα κάτω στη βάση στήριξης μέχρι να ασφαλίσει στη θέση της.

**2.** Προσαρτήστε τη διάταξη της βάσης στην οθόνη:

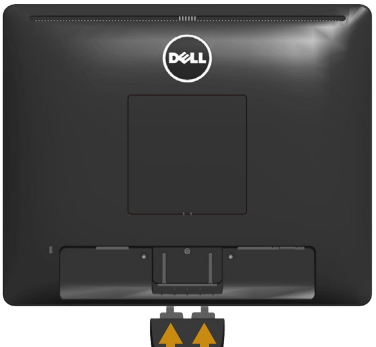

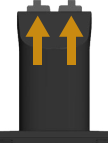

- **a.** Τοποθετήστε την οθόνη σε ένα μαλακό πανί ή μαξιλάρι στην άκρη του γραφείου.
- **b.** Ευθυγραμμίστε τη διάταξη του βραχίονα της βάσης στην αυλάκωση της οθόνης.
- **c.** Τοποθετήστε τον βραχίονα προς την οθόνη μέχρι να ασφαλίσει στη θέση του.

## <span id="page-24-0"></span>**Σύνδεση της οθόνης σας**

#### **ΠΡΟΕΙΔΟΠΟΙΗΣΗ: Πριν ξεκινήσετε οποιαδήποτε από τις διαδικασίες αυτής της ενότητας, ακολουθήστε την ενότητα [Οδηγίες](#page-57-1)  [ασφαλείας.](#page-57-1)**

Για να συνδέσετε την οθόνη σας στον υπολογιστή:

- **1.** Απενεργοποιήστε τον υπολογιστή και αποσυνδέστε το καλώδιο τροφοδοσίας.
- **2.** Συνδέστε είτε το μαύρο (ψηφιακό DP) είτε το μπλε (αναλογικό VGA) καλώδιο σύνδεσης στην αντίστοιχη θύρα βίντεο στο πίσω μέρος του υπολογιστή σας. Μην χρησιμοποιείτε και τα δύο καλώδια ταυτόχρονα. Χρησιμοποιήστε και τα δύο καλώδια μόνο όταν είναι συνδεδεμένα σε δύο διαφορετικούς υπολογιστές με κατάλληλα συστήματα βίντεο.

#### *Σύνδεση του μπλε καλωδίου VGA*

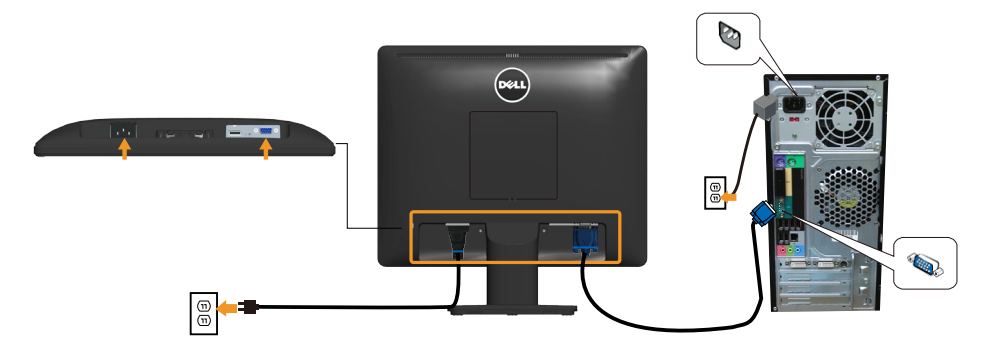

#### *Σύνδεση του μαύρου καλωδίου DP*

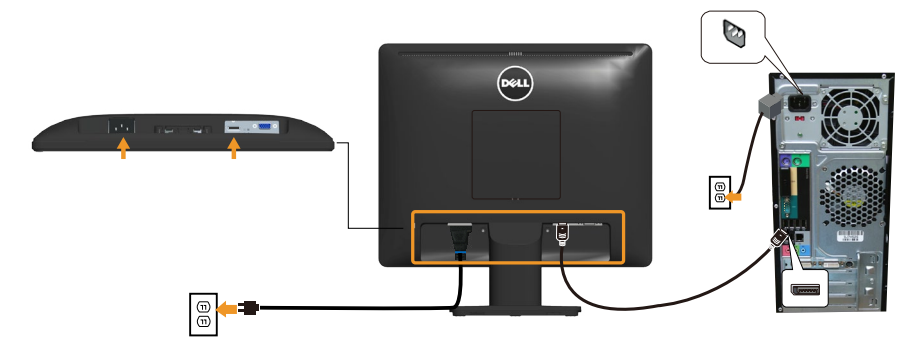

**Σημείωση**: Το γράφημα προορίζεται μόνο για απεικόνιση. Η εμφάνιση στον υπολογιστή μπορεί να διαφέρει.

## <span id="page-25-0"></span>**Αφαίρεση της βάσης στήριξης της οθόνης**

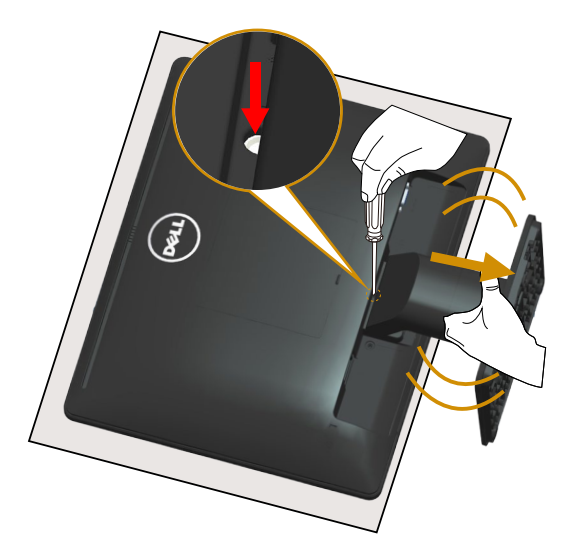

Αφού τοποθετήσετε το πάνελ της οθόνης σε ένα μαλακό πανί ή μαξιλάρι, ακολουθήστε τα παρακάτω βήματα για να αφαιρέσετε τη βάση:

- **1.** Χρησιμοποιήστε ένα μακρύ κατσαβίδι για να πιέσετε και να κρατήσετε το μάνδαλο απελευθέρωσης που βρίσκεται σε μια οπή ακριβώς πάνω από τη βάση.
- **2.** Ενώ το μάνδαλο απελευθέρωσης πιέζεται προς τα κάτω, αφαιρέστε αργά τη βάση από την οθόνη.

## <span id="page-26-0"></span>**Επιτοίχια στήριξη (προαιρετικό)**

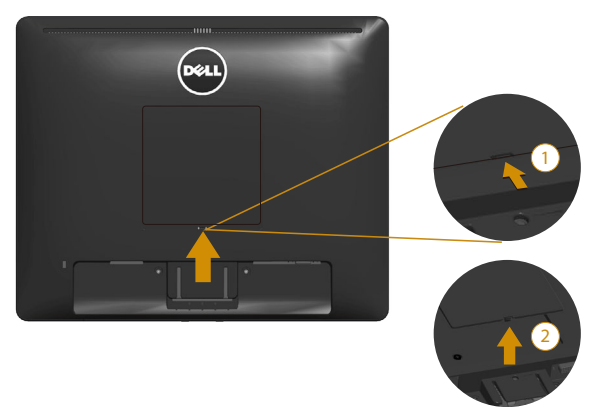

εικόνα 1

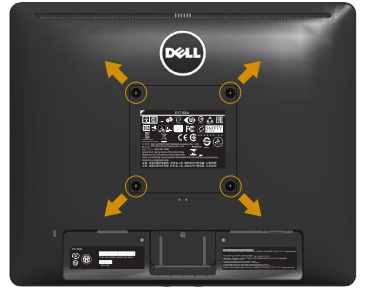

εικόνα 2

(Διάσταση βίδας: M4 x 10 mm).

Ανατρέξτε στις οδηγίες που συνοδεύουν το κιτ εγκατάστασης βάσης συμβατό με VESA.

- **1.** Εγκαταστήστε το πάνελ της οθόνης σε ένα μαλακό πανί ή ένα μαξιλάρι σε σταθερό επίπεδο τραπέζι.
- **2.** Αφαιρέστε τη βάση.
- **3.** Αφαιρέστε το βιδωτό κάλυμμα VESA™ (εικόνα 1)
- **4.** Χρησιμοποιήστε ένα κατσαβίδι για να αφαιρέσετε τις τέσσερις βίδες που συγκρατούν το πλαστικό κάλυμμα. (εικόνα 2)
- **5.** Προσαρτήστε τον βραχίονα στήριξης από το κιτ επιτοίχιας εγκατάστασης στην οθόνη LCD.
- **6.** Τοποθετήστε την οθόνη LCD στον τοίχο ακολουθώντας τις οδηγίες που συνοδεύουν το κιτ εγκατάστασης βάσης.
- ΣΗΜΕΙΩΣΗ: Για χρήση μόνο με βραχίονα επιτοίχιας στήριξης UL με ελάχιστο βάρος/φέρουσα ικανότητα 9,00 kg.

## <span id="page-27-1"></span><span id="page-27-0"></span>**Λειτουργία της οθόνης**

## **Ενεργοποίηση της οθόνης**

Πατήστε το κουμπί ω για να ενεργοποιήσετε την οθόνη.

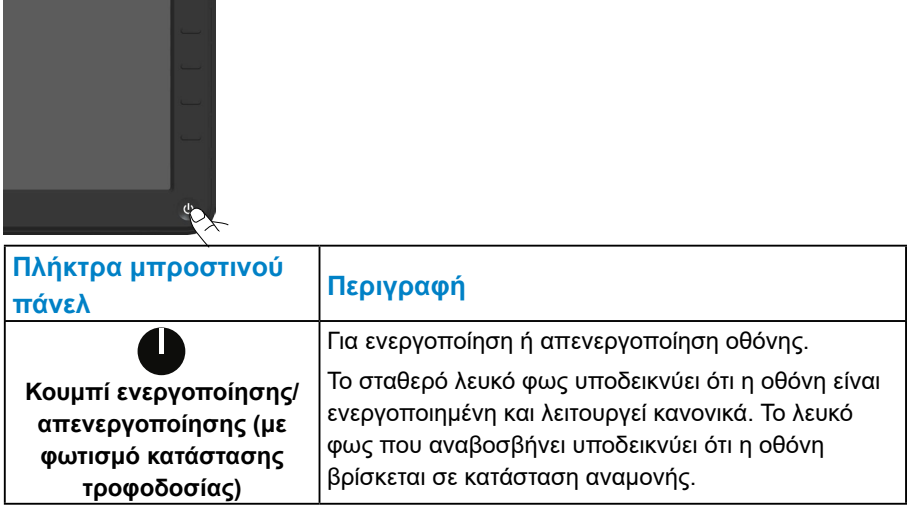

### <span id="page-28-0"></span>**Χρήση των στοιχείων ελέγχου μπροστινού πίνακα**

**[Χρησιμοποιήστε τα πλήκτρα](#page-11-1)** στο μπροστινό μέρος της οθόνης για να προσαρμόσετε τις ρυθμίσεις της εικόνας.

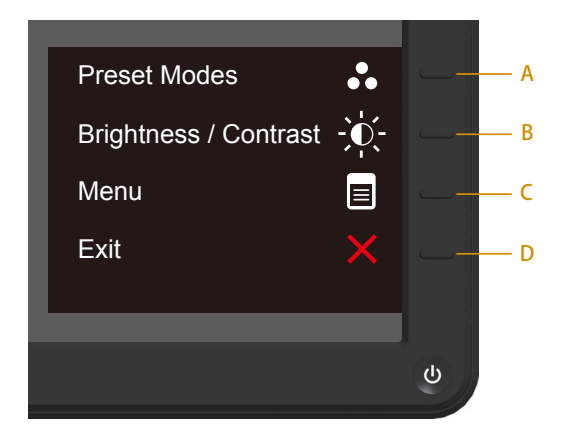

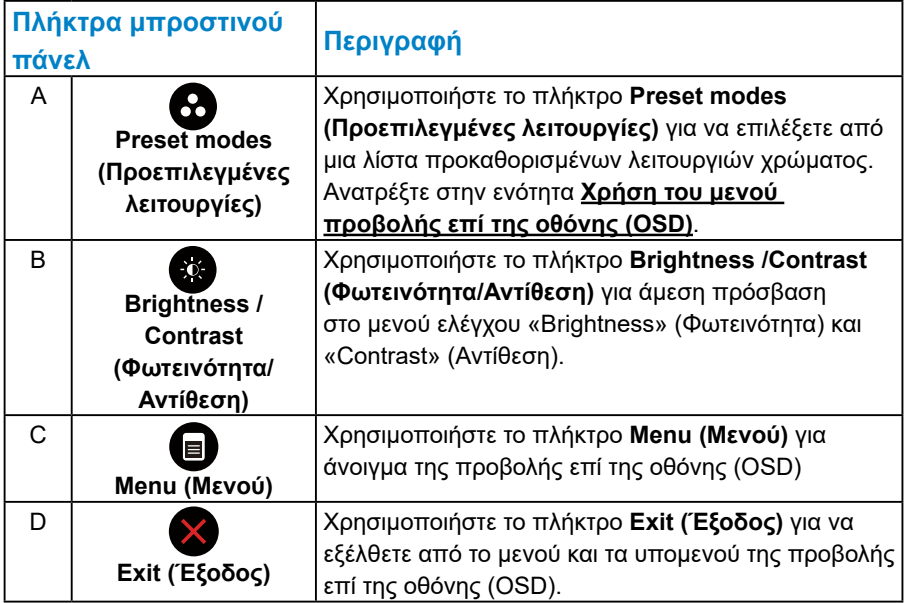

#### <span id="page-29-0"></span>*Πλήκτρα μπροστινού πάνελ*

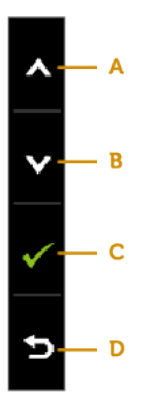

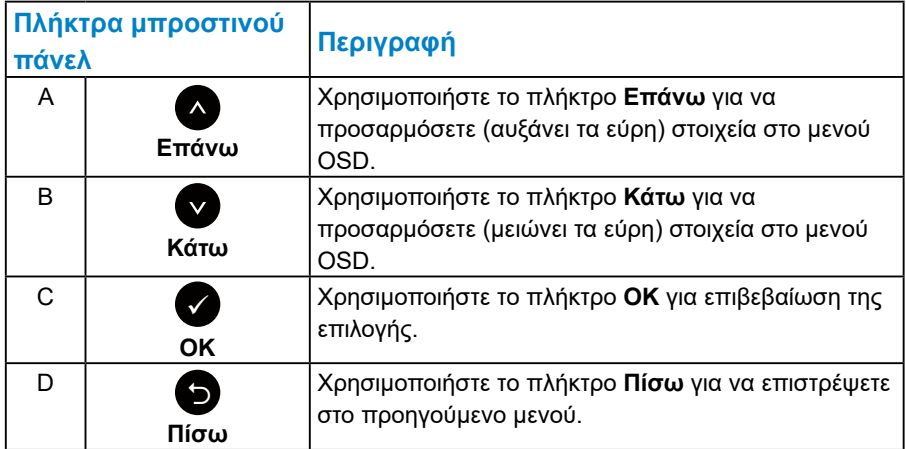

## <span id="page-30-1"></span><span id="page-30-0"></span>**Χρήση του μενού προβολής επί της οθόνης (OSD)**

#### *Πρόσβαση στο σύστημα μενού*

- **ΣΗΜΕΙΩΣΗ:** Εάν αλλάξετε τις ρυθμίσεις και μετά προχωρήσετε σε άλλο μενού ή εξέλθετε από το μενού OSD, η οθόνη αποθηκεύει αυτόματα αυτές τις αλλαγές. Οι αλλαγές αποθηκεύονται επίσης εάν αλλάξετε τις ρυθμίσεις και περιμένετε να εξαφανιστεί το μενού OSD.
	- **1.** Πατήστε το κουμπί **Θ** για άνοιγμα του μενού OSD και εμφάνιση του κύριου μενού.

#### **Κεντρικό μενού**

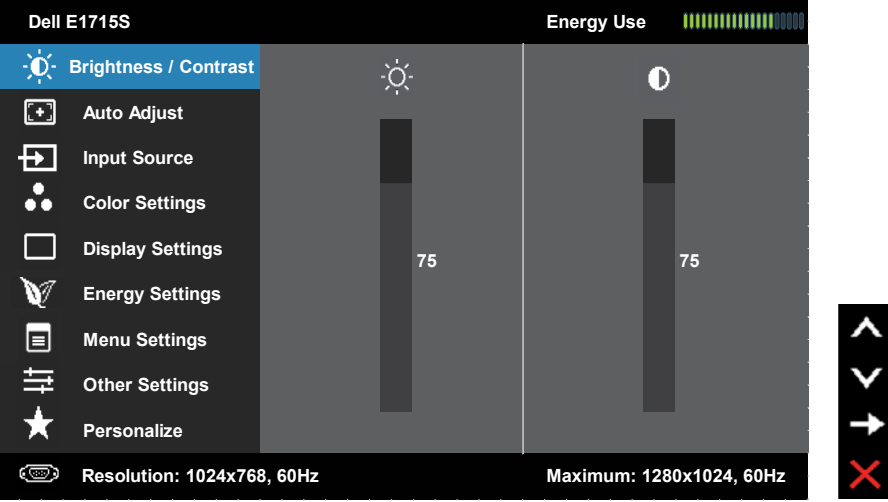

- **2.** Πατήστε τα κουμπιά και για εναλλαγή μεταξύ των επιλογών στο μενού. Ενώ μετακινείστε από το ένα εικονίδιο στο άλλο, επισημαίνεται το όνομα επιλογής.
- **3.** Για να επιλέξετε το επισημασμένο στοιχείο στο μενού πατήστε ξανά το κουμπί  $\bullet$ .
- **4.** Πατήστε τα κουμπιά και για να επιλέξετε την επιθυμητή παράμετρο.
- **5.** Πατήστε το κουμπί για να εισέλθετε στην μπάρα ολίσθησης και χρησιμοποιήστε τα κουμπιά  $\bullet$  ή  $\bullet$ , ανάλογα με τις ενδείξεις στο μενού, για να πραγματοποιήσετε τις αλλαγές σας.
- **6.** Επιλέξτε για να επιστρέψετε στο προηγούμενο μενού χωρίς αποδοχή της τρέχουσας ρύθμισης ή για να αποδεχτείτε την επιλογή και να επιστρέψετε στο προηγούμενο μενού.

Ο παρακάτω πίνακας παρέχει μια λίστα με όλες τις επιλογές μενού OSD και τις λειτουργίες τους.

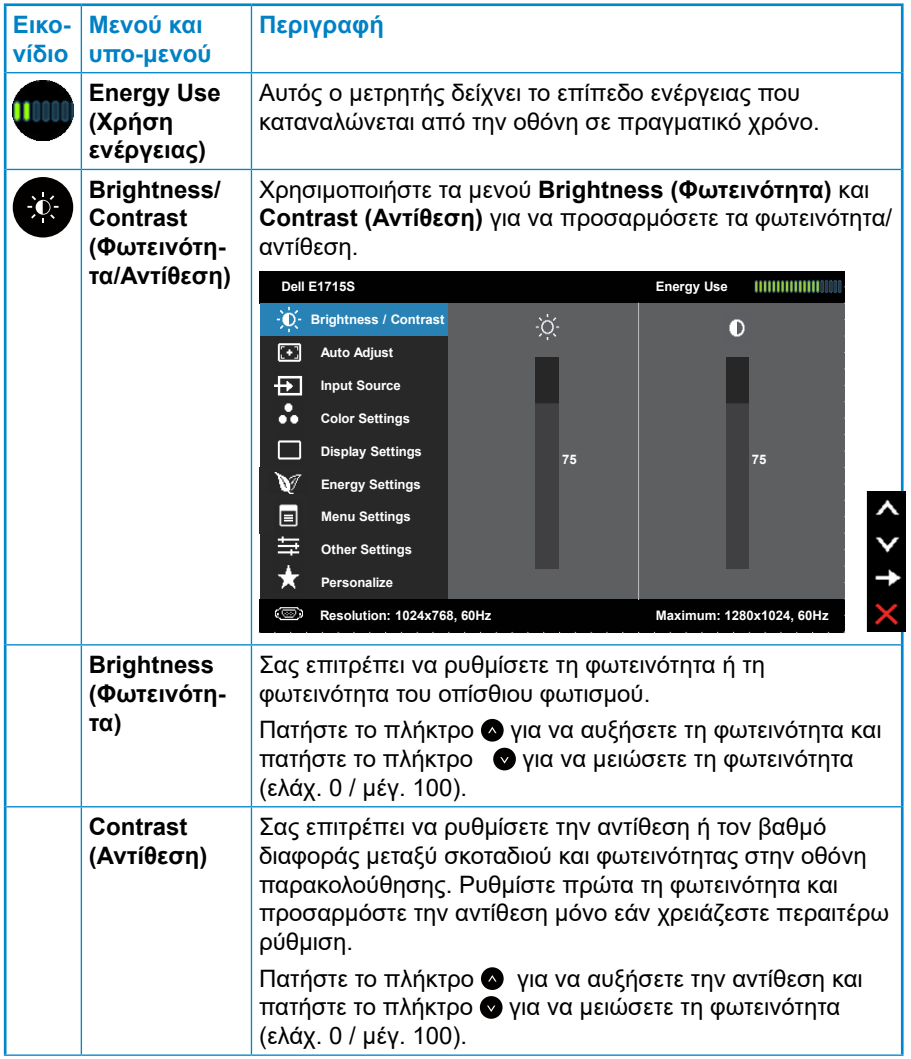

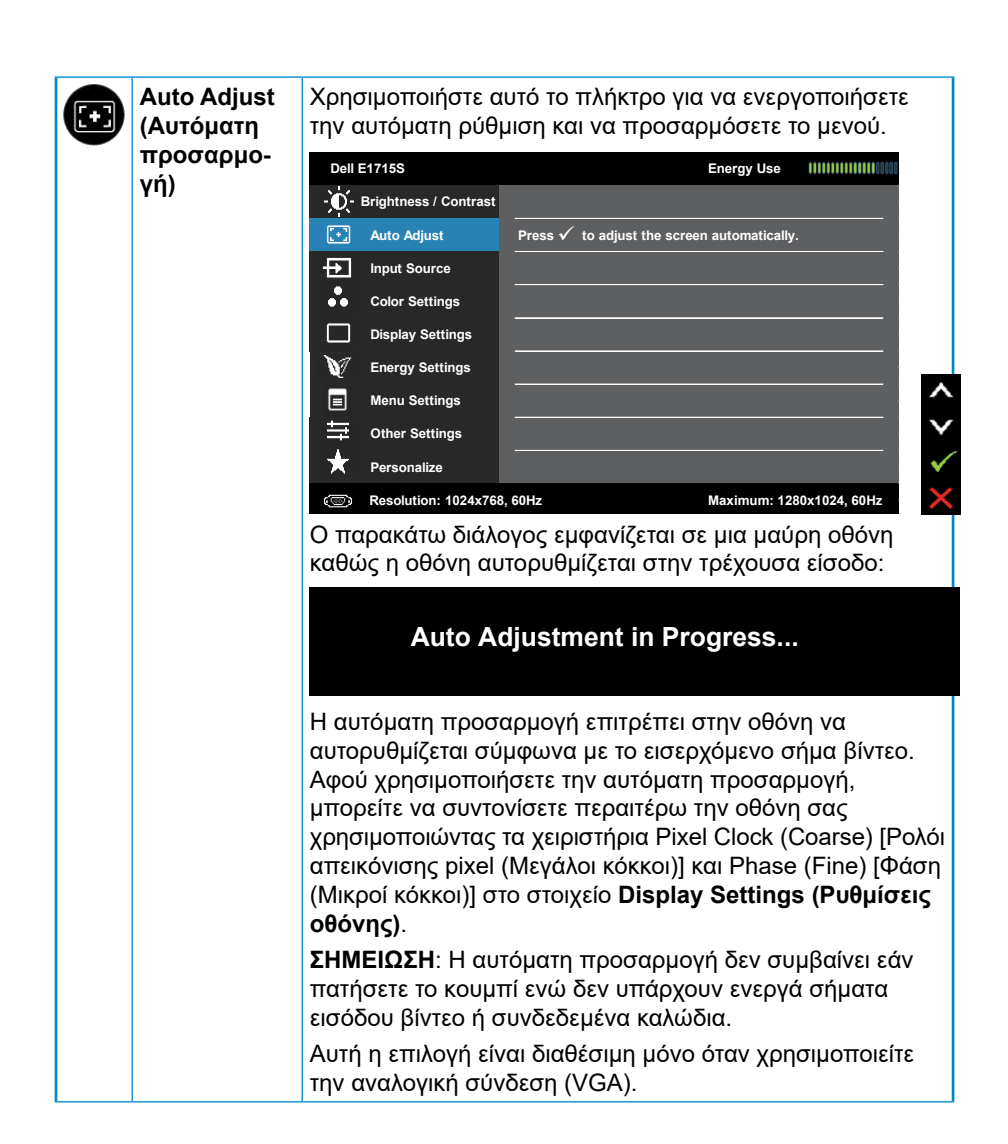

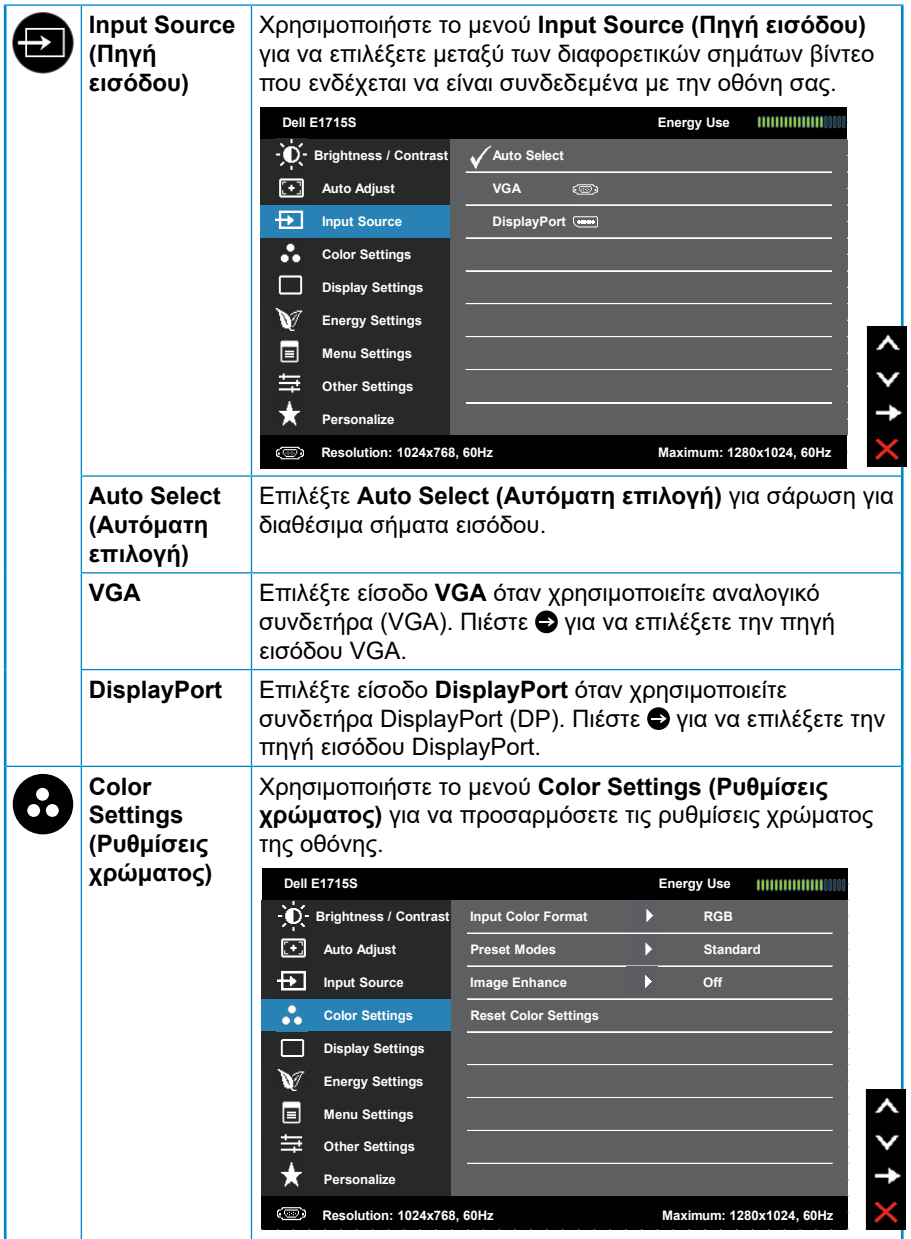

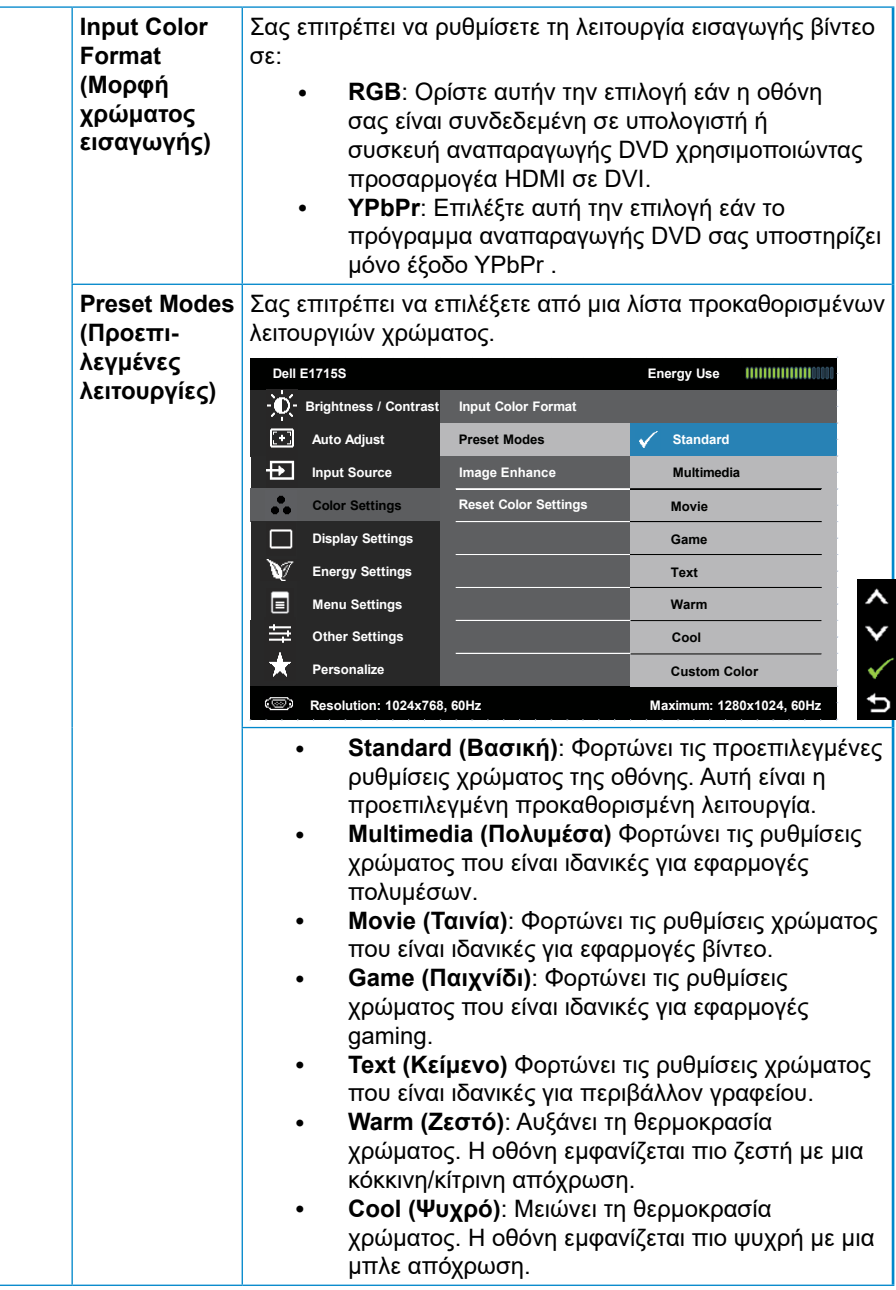

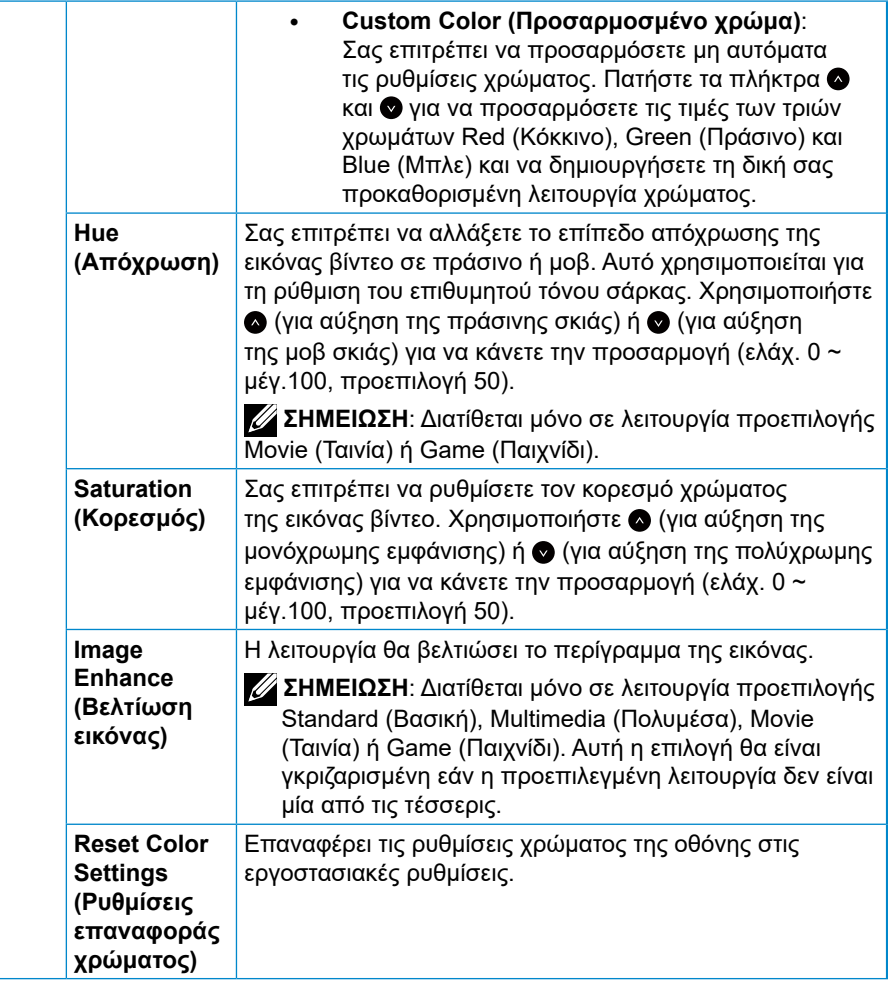
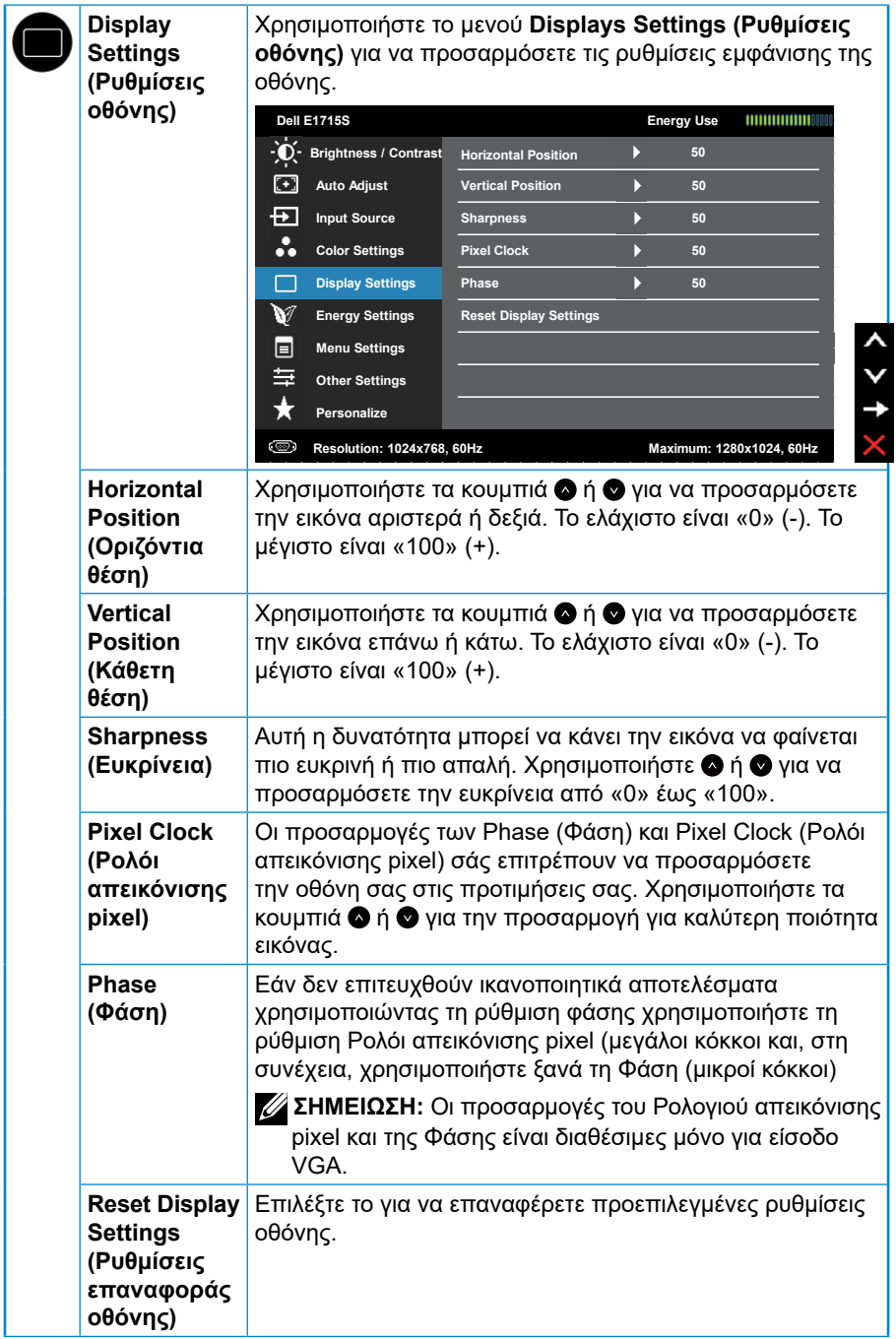

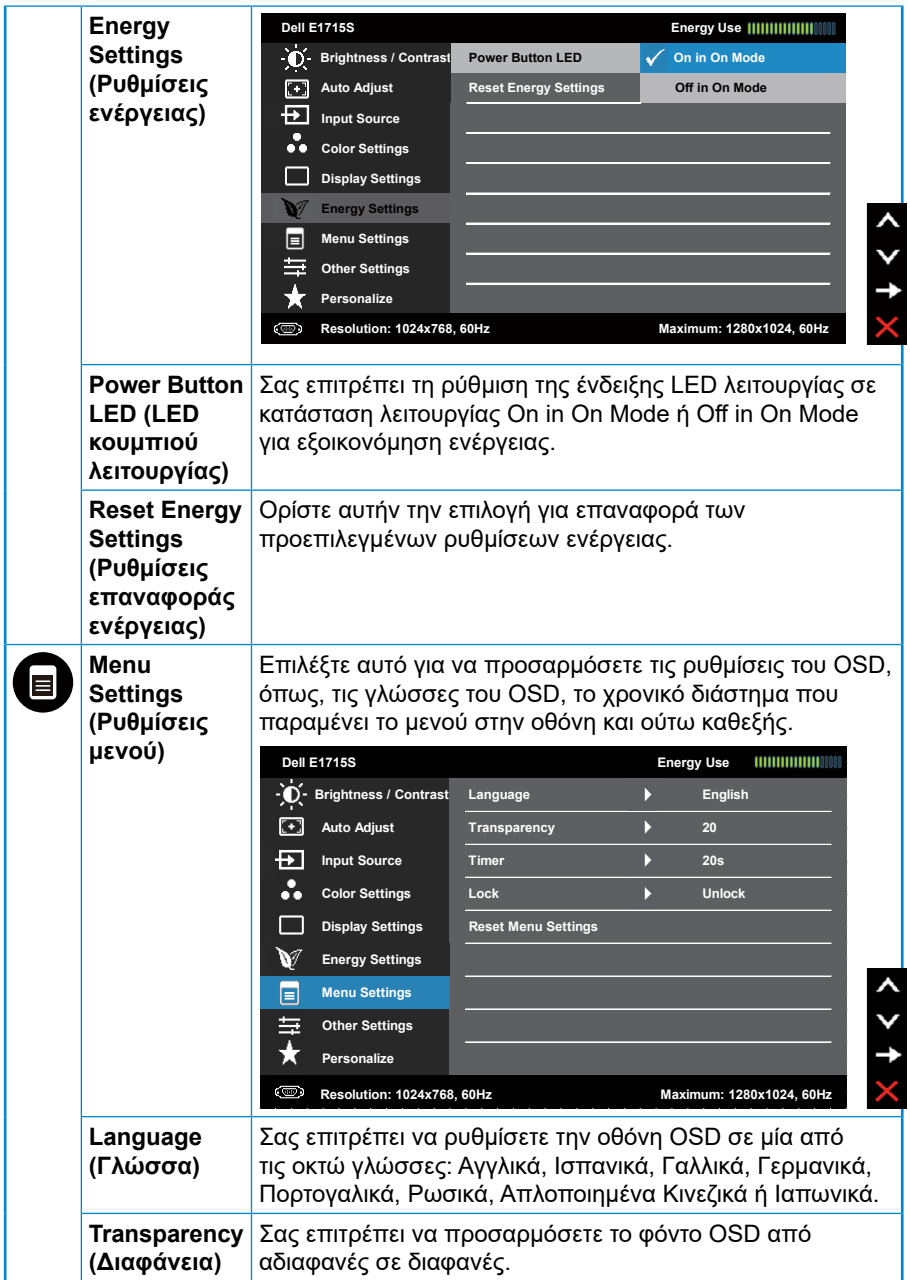

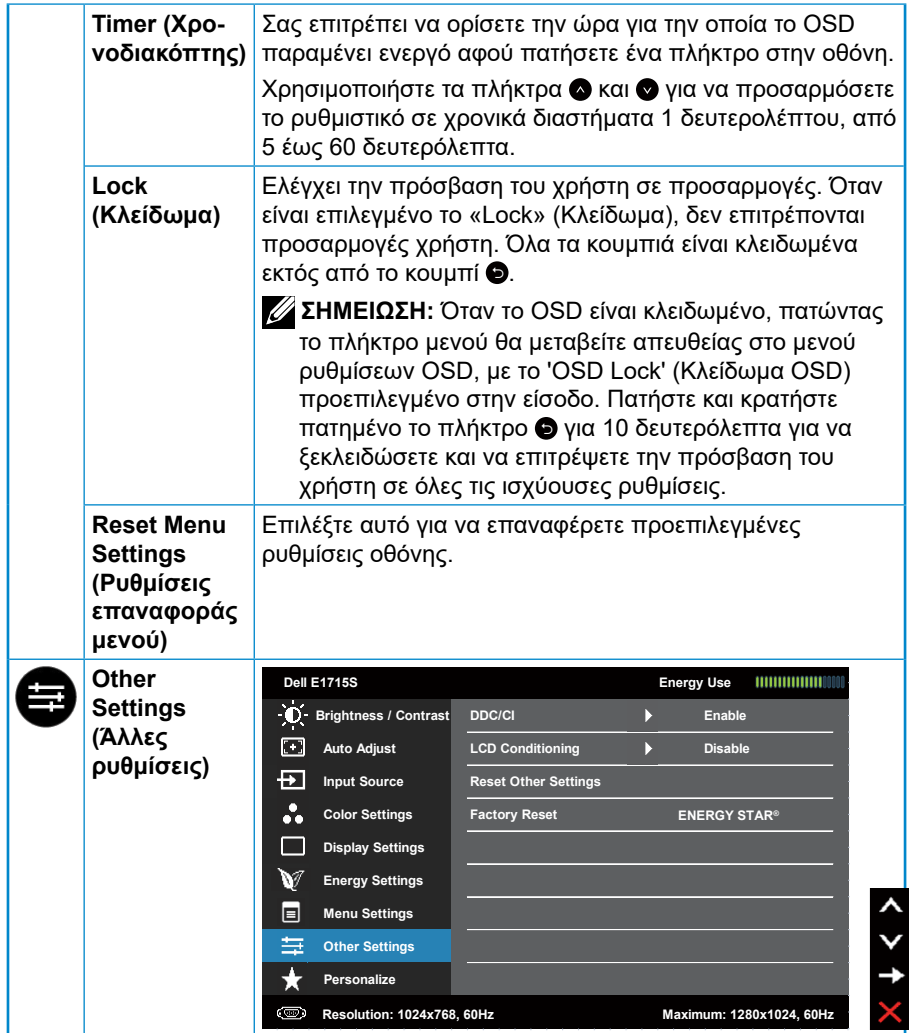

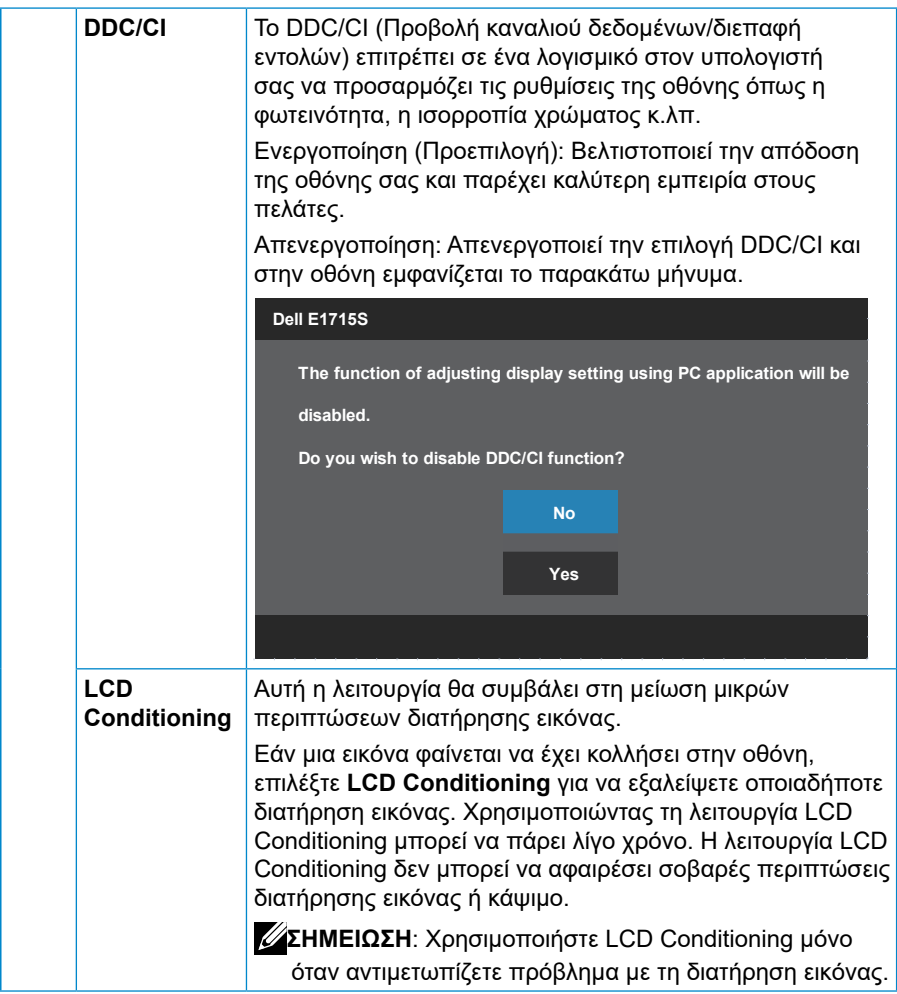

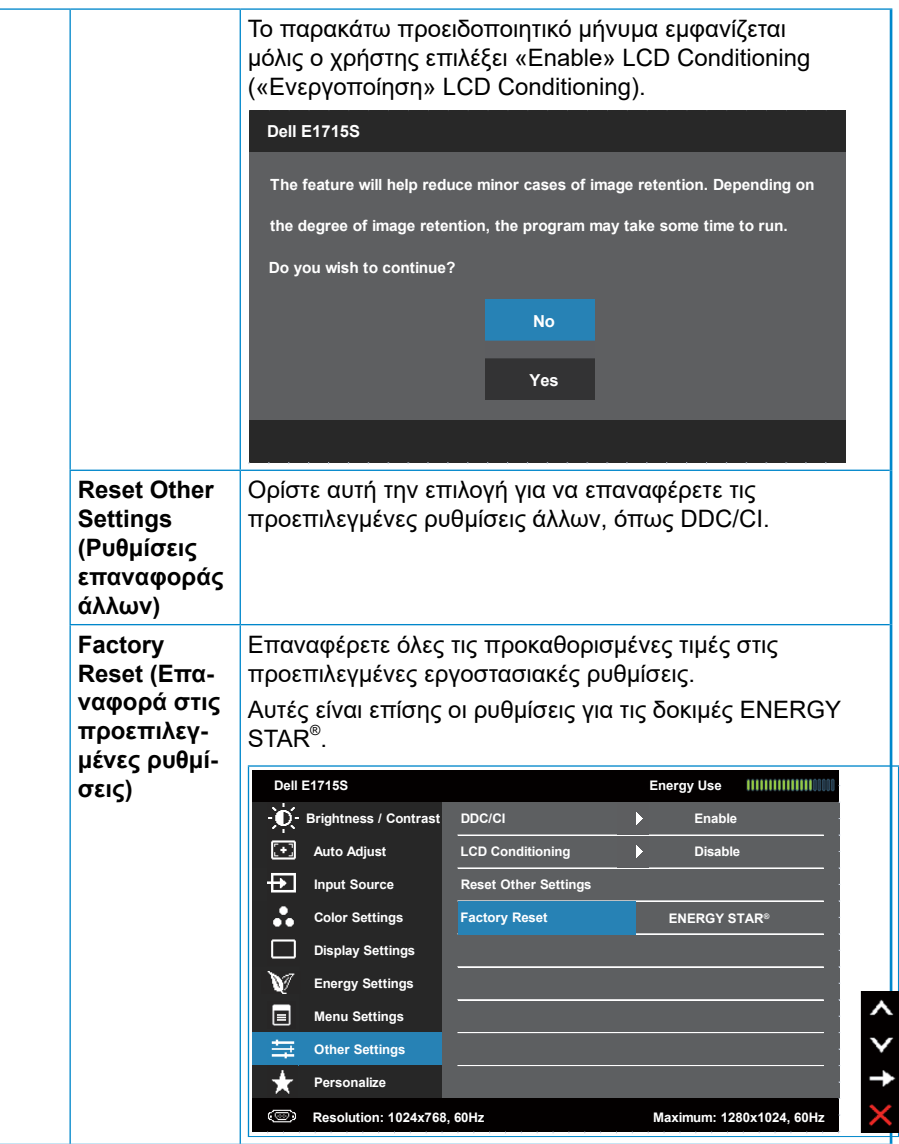

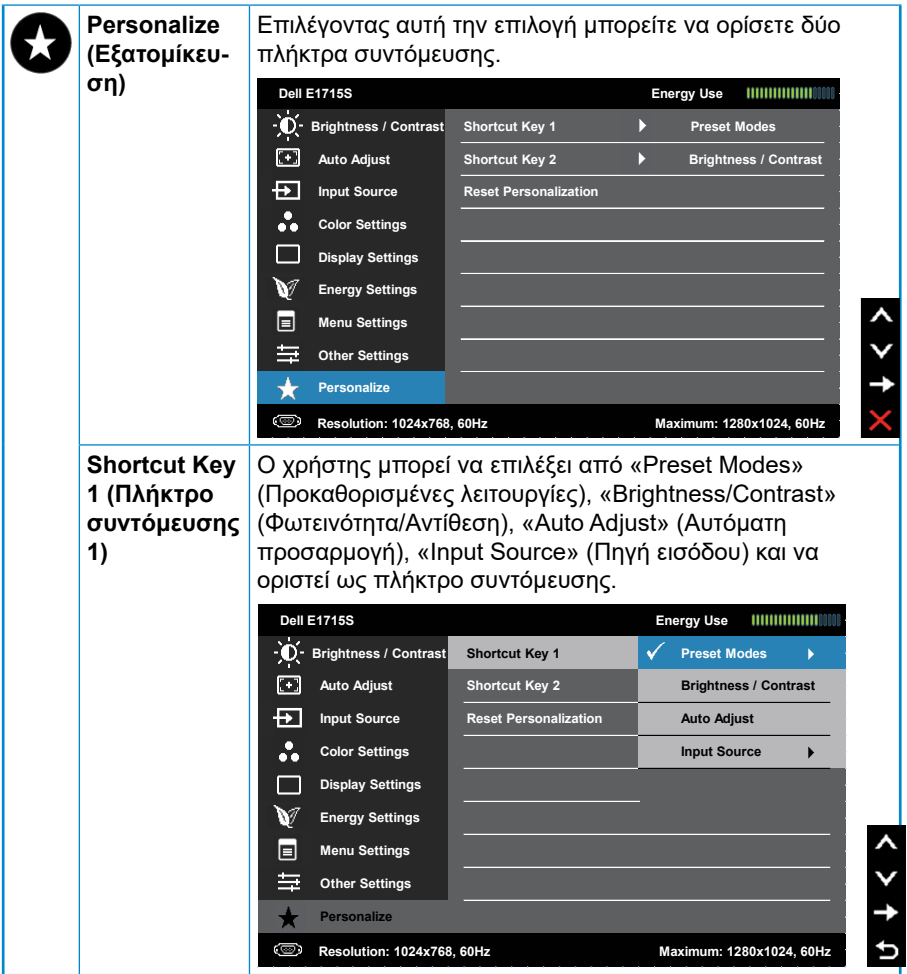

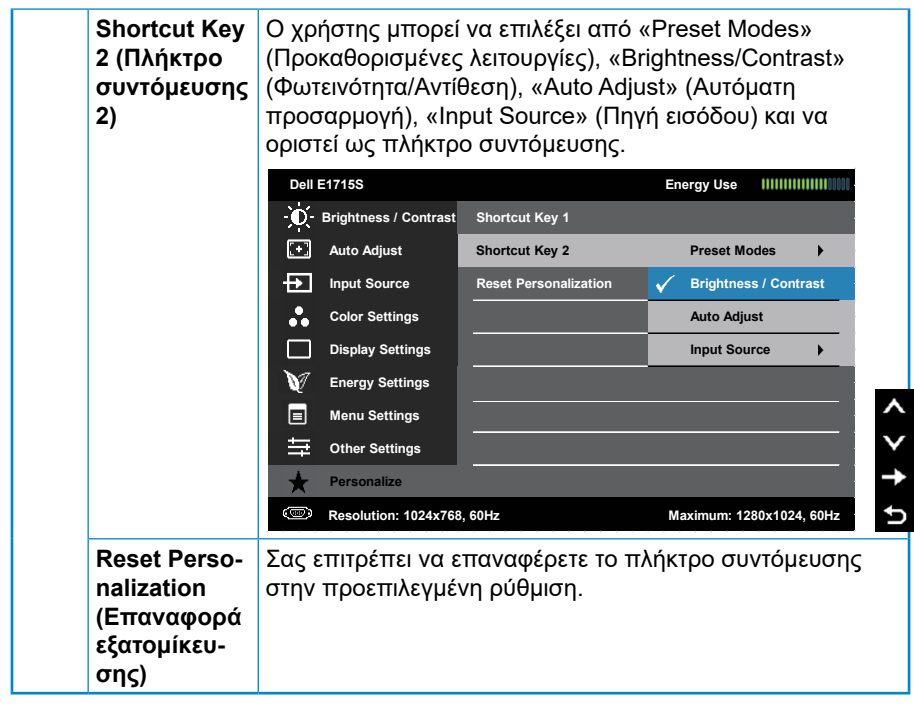

# **Μηνύματα OSD**

Όταν η οθόνη δεν υποστηρίζει μια συγκεκριμένη λειτουργία ανάλυσης, εμφανίζεται το παρακάτω μήνυμα:

#### **E1715S:**

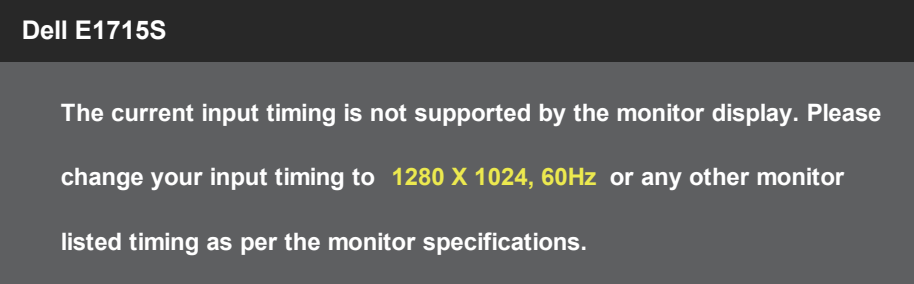

Αυτό σημαίνει ότι η οθόνη δεν μπορεί να συγχρονιστεί με το σήμα που λαμβάνει από τον υπολογιστή. Ανατρέξτε στην ενότητα **[Προκαθορισμένες](#page-19-0)  [λειτουργίες εμφάνισης](#page-19-0)** για τα εύρη οριζόντιων και κατακόρυφων συχνοτήτων, προσβάσιμων από αυτή την οθόνη. Η προτεινόμενη λειτουργία είναι 1280 x 1024.

Θα δείτε το παρακάτω μήνυμα πριν απενεργοποιηθεί η λειτουργία DDC/CI.

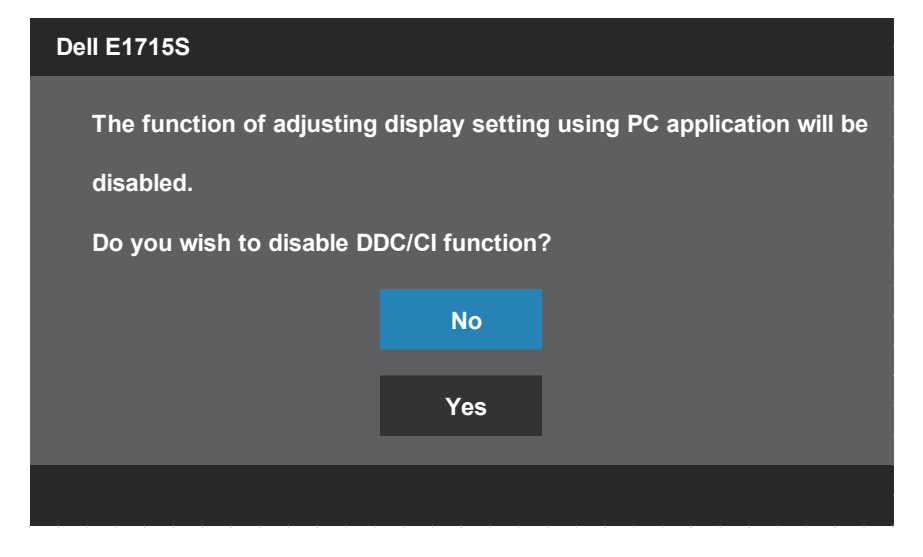

Όταν η οθόνη μπαίνει στη λειτουργία **Standby mode (Κατάσταση αναμονής)**, εμφανίζεται το παρακάτω μήνυμα:

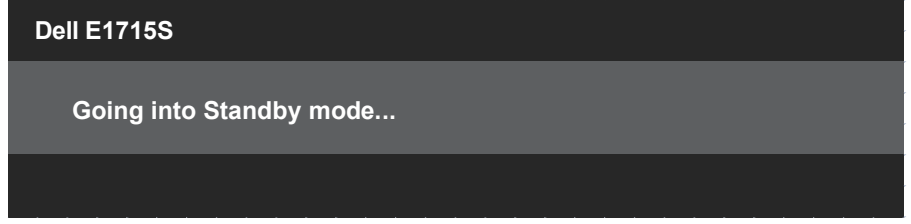

Ενεργοποιήστε τον υπολογιστή και την οθόνη για να αποκτήσετε πρόσβαση στην ενότητα **[OSD](#page-30-0)**.

Εάν πατήσετε οποιοδήποτε κουμπί εκτός από το κουμπί λειτουργίας, θα εμφανιστούν τα παρακάτω μηνύματα ανάλογα με την επιλεγμένη είσοδο:

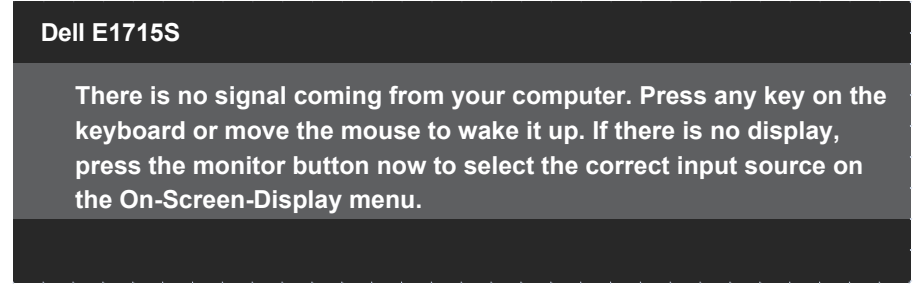

Εάν δεν είναι συνδεδεμένο καλώδιο VGA ή DP εμφανίζεται ένα αιωρούμενο παράθυρο διαλόγου όπως φαίνεται παρακάτω. Η οθόνη θα τεθεί σε **Standby Mode (Κατάσταση αναμονής)** μετά από 5 λεπτά εάν παραμείνει σε αυτή την κατάσταση.

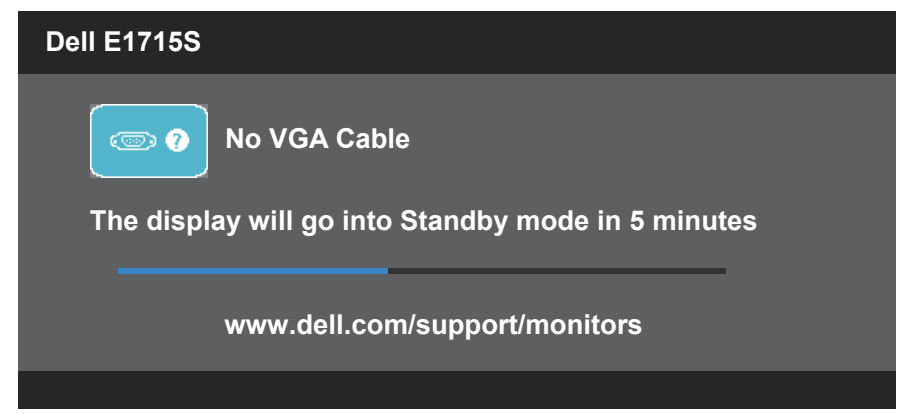

Όταν προσαρμόζετε το επίπεδο **Brightness (Φωτεινότητα)** για πρώτη φορά, εμφανίζεται το παρακάτω μήνυμα:

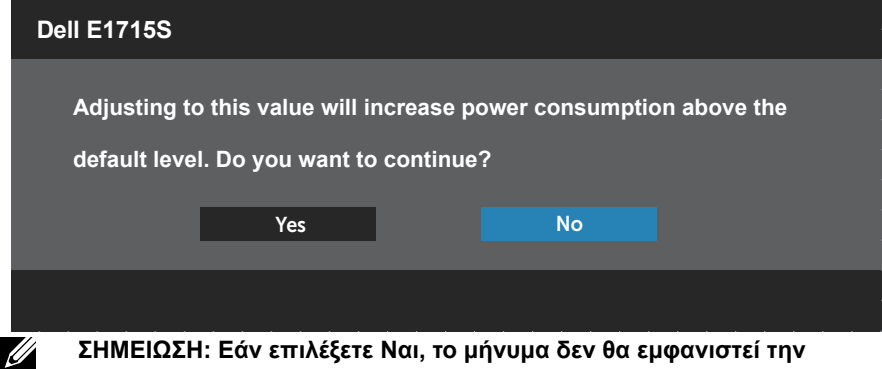

**επόμενη φορά που σκοπεύετε να αλλάξετε τη ρύθμιση φωτεινότητας.**

Ανατρέξτε στην ενότητα **[Αντιμετώπιση προβλημάτων](#page-48-0)** για περισσότερες πληροφορίες.

# **Ρύθμιση της μέγιστης ανάλυσης**

Για να ορίσετε τη μέγιστη ανάλυση για την οθόνη:

## **Στα Windows 7, Windows 8/Windows 8.1:**

- **1.** Μόνο για Windows 8/Windows 8.1, επιλέξτε το πλακίδιο επιφάνειας εργασίας για εναλλαγή στην κλασική επιφάνεια εργασίας.
- **2.** Κάντε δεξί κλικ στην επιφάνεια εργασίας και κάντε κλικ στην επιλογή **Screen Resolution (Ανάλυση οθόνης)**.
- **3.** Κάντε κλικ στην αναπτυσσόμενη λίστα της ανάλυσης οθόνης και επιλέξτε 1280 x 1024.
- **4.** Κάντε κλικ στο OK.

## **Στα Windows 10:**

- **1.** Κάντε δεξί κλικ στην επιφάνεια εργασίας και κάντε κλικ στην επιλογή **Display settings (Ρυθμίσεις οθόνης)**.
- **2.** Κάντε κλικ στην επιλογή **Advanced display settings (Προηγμένες ρυθμίσεις οθόνης)**.
- **3.** Κάντε κλικ στην αναπτυσσόμενη λίστα της επιλογής **Resolution (Ανάλυση)** και επιλέξτε 1280 x 1024.
- **4.** Κάντε κλικ στην επιλογή **Apply (Εφαρμογή)**.

Εάν δεν βλέπετε την επιλογή 1280 x 1024, ενδέχεται να πρέπει να ενημερώσετε το πρόγραμμα οδήγησης γραφικών σας. Ανάλογα με τον υπολογιστή σας, ολοκληρώστε μία από τις παρακάτω διαδικασίες:

Εάν διαθέτετε επιτραπέζιο ή φορητό υπολογιστή της Dell:

• Μεταβείτε στη διεύθυνση [www.dell.com/support,](http://www.dell.com/support) εισαγάγετε την ετικέτα εξυπηρέτησης του υπολογιστή σας και πραγματοποιήστε λήψη του πιο πρόσφατου προγράμματος οδήγησης για την κάρτα γραφικών σας.

Εάν χρησιμοποιείτε υπολογιστή εκτός Dell (φορητό ή επιτραπέζιο):

- Μεταβείτε στην τοποθεσία υποστήριξης για τον υπολογιστή σας και πραγματοποιήστε λήψη του πιο πρόσφατου προγράμματος οδήγησης γραφικών.
- Μεταβείτε στην τοποθεσία της κάρτας γραφικών σας και πραγματοποιήστε λήψη των πιο πρόσφατων προγραμμάτων οδήγησης γραφικών.

# **Χρήση της λειτουργίας κλίσης**

### **Γωνία κλίσης**

<u>U</u>

Με τη διάταξη βάσης ενσωματωμένη στην οθόνη, μπορείτε να γείρετε την οθόνη για την πιο άνετη γωνία θέασης.

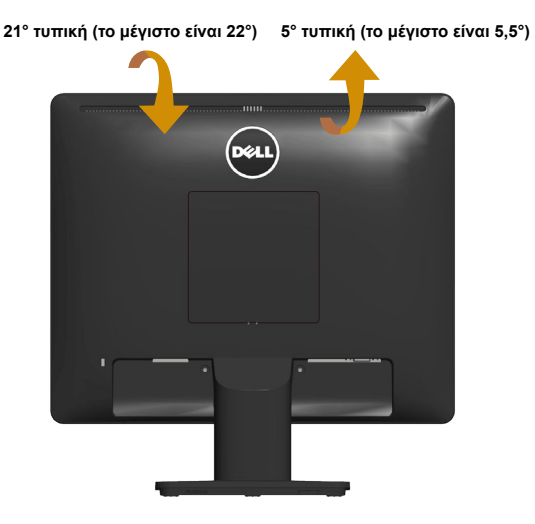

**ΣΗΜΕΙΩΣΗ:** Η βάση αφαιρείται κατά την αποστολή της οθόνης από το εργοστάσιο.

# <span id="page-48-0"></span>**Αντιμετώπιση προβλημάτων**

#### **ΠΡΟΕΙΔΟΠΟΙΗΣΗ: Πριν ξεκινήσετε οποιαδήποτε από τις διαδικασίες αυτής της ενότητας, ακολουθήστε την ενότητα [Οδηγίες](#page-57-0)  [ασφαλείας.](#page-57-0)**

## **Αυτοέλεγχος**

Η οθόνη σας παρέχει δυνατότητα αυτοελέγχου που σας επιτρέπει να ελέγχετε εάν η οθόνη σας λειτουργεί σωστά. Εάν η οθόνη και ο υπολογιστής σας είναι σωστά συνδεδεμένοι, αλλά η οθόνη παρακολούθησης παραμένει σκοτεινή, εκτελέστε τον αυτοέλεγχο της οθόνης ακολουθώντας τα παρακάτω βήματα:

- **1.** Απενεργοποιήστε τον υπολογιστή και την οθόνη.
- **2.** Αποσυνδέστε το καλώδιο βίντεο από το πίσω μέρος του υπολογιστή ή της οθόνης. Για να διασφαλίσετε τη σωστή λειτουργία αυτοελέγχου, αφαιρέστε οποιοδήποτε συνδεδεμένο καλώδιο βίντεο από το πίσω μέρος του υπολογιστή.
- **3.** Ενεργοποιήστε την οθόνη.

Το αιωρούμενο παράθυρο διαλόγου θα πρέπει να εμφανίζεται στην οθόνη (σε μαύρο φόντο), αν η οθόνη δεν μπορεί να ανιχνεύσει ένα σήμα βίντεο και λειτουργεί σωστά. Ενώ βρίσκεστε σε λειτουργία αυτοελέγχου, το LED λειτουργίας παραμένει λευκό. Επίσης, ανάλογα με την επιλεγμένη είσοδο, ένας από τους διαλόγους που εμφανίζονται παρακάτω θα κυλάει συνεχώς στην οθόνη.

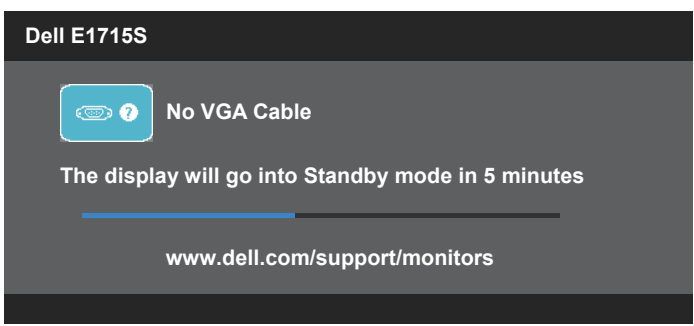

**4.** Αυτό το πλαίσιο εμφανίζεται επίσης κατά τη διάρκεια της κανονικής λειτουργίας του συστήματος, εάν το καλώδιο βίντεο αποσυνδεθεί ή υποστεί ζημιά. Η οθόνη θα τεθεί σε **Standby Mode (Κατάσταση αναμονής)** μετά από 5 λεπτά) εάν παραμείνει σε αυτή την κατάσταση. **5.** Απενεργοποιήστε την οθόνη σας και επανασυνδέστε το καλώδιο βίντεο, στη συνέχεια, ενεργοποιήστε και τον υπολογιστή και την οθόνη σας.

Εάν η οθόνη σας παραμένει κενή μετά τη χρήση της προηγούμενης διαδικασίας, ελέγξτε τον ελεγκτή βίντεο και τον υπολογιστή σας, επειδή η οθόνη σας λειτουργεί σωστά.

## **Ενσωματωμένα διαγνωστικά**

Η οθόνη σας διαθέτει ένα ενσωματωμένο διαγνωστικό εργαλείο που σας βοηθά να προσδιορίσετε εάν τυχόν ανωμαλία που αντιμετωπίζετε στην οθόνη αποτελεί εγγενές πρόβλημα με την οθόνη σας ή με τον υπολογιστή και την κάρτα βίντεο.

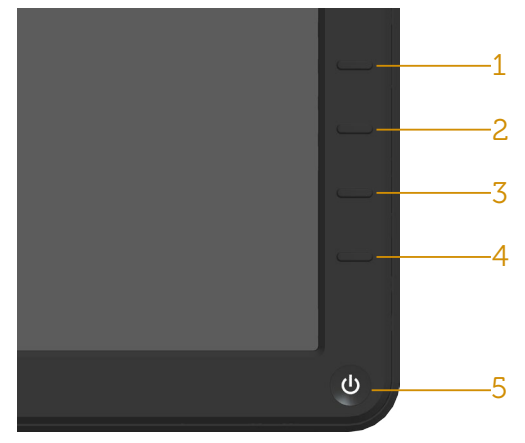

**ΣΗΜΕΙΩΣΗ**: Μπορείτε να εκτελέσετε τα ενσωματωμένα διαγνωστικά μόνο όταν το καλώδιο βίντεο είναι αποσυνδεδεμένο και η οθόνη βρίσκεται σε λειτουργία αυτοελέγχου.

Για την εκτέλεση των ενσωματωμένων διαγνωστικών:

- **1.** Βεβαιωθείτε ότι η οθόνη είναι καθαρή (δεν υπάρχουν σωματίδια σκόνης στην επιφάνεια της οθόνης).
- **2.** Αποσυνδέστε τα καλώδια βίντεο από το πίσω μέρος του υπολογιστή ή της οθόνης. Στη συνέχεια, η οθόνη μεταβαίνει στη λειτουργία αυτοελέγχου.
- **3.** Πατήστε και κρατήστε πατημένο το **Κουμπί 1** και **Κουμπί 4** στον μπροστινό πίνακα ταυτόχρονα για 2 δευτερόλεπτα. Εμφανίζεται μια γκρι οθόνη.
- **4.** Ελέγξτε προσεκτικά την οθόνη για ανωμαλίες.
- **5.** Πατήστε ξανά το **Κουμπί 4** στον μπροστινό πίνακα. Το χρώμα της οθόνης αλλάζει σε κόκκινο.
- **6.** Ελέγξτε την οθόνη για τυχόν ανωμαλίες.
- **7.** Επαναλάβετε τα βήματα 5 και 6 για να ελέγξετε την εμφάνιση σε πράσινες, μπλε, μαύρες, λευκές οθόνες.

Η δοκιμή ολοκληρώνεται όταν εμφανιστεί η λευκή οθόνη. Για έξοδο, πατήστε ξανά το **Κουμπί 4**.

Εάν δεν εντοπίσετε ανωμαλίες στην οθόνη κατά τη χρήση του ενσωματωμένου διαγνωστικού εργαλείου, η οθόνη λειτουργεί σωστά. Ελέγξτε την κάρτα βίντεο και τον υπολογιστή.

# **Συνήθη προβλήματα**

Ο παρακάτω πίνακας περιέχει γενικές πληροφορίες σχετικά με τα συνήθη προβλήματα της οθόνης που ενδέχεται να αντιμετωπίσετε και τις πιθανές λύσεις:

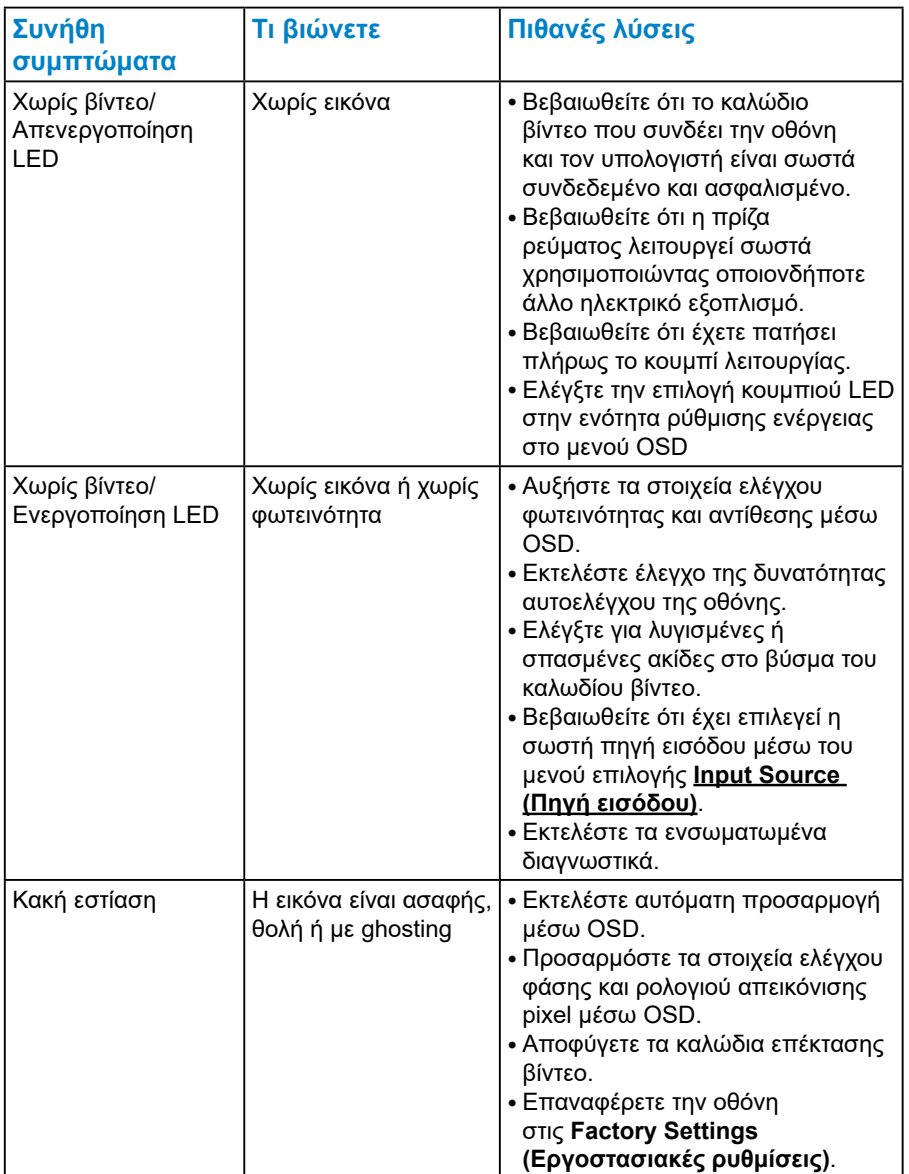

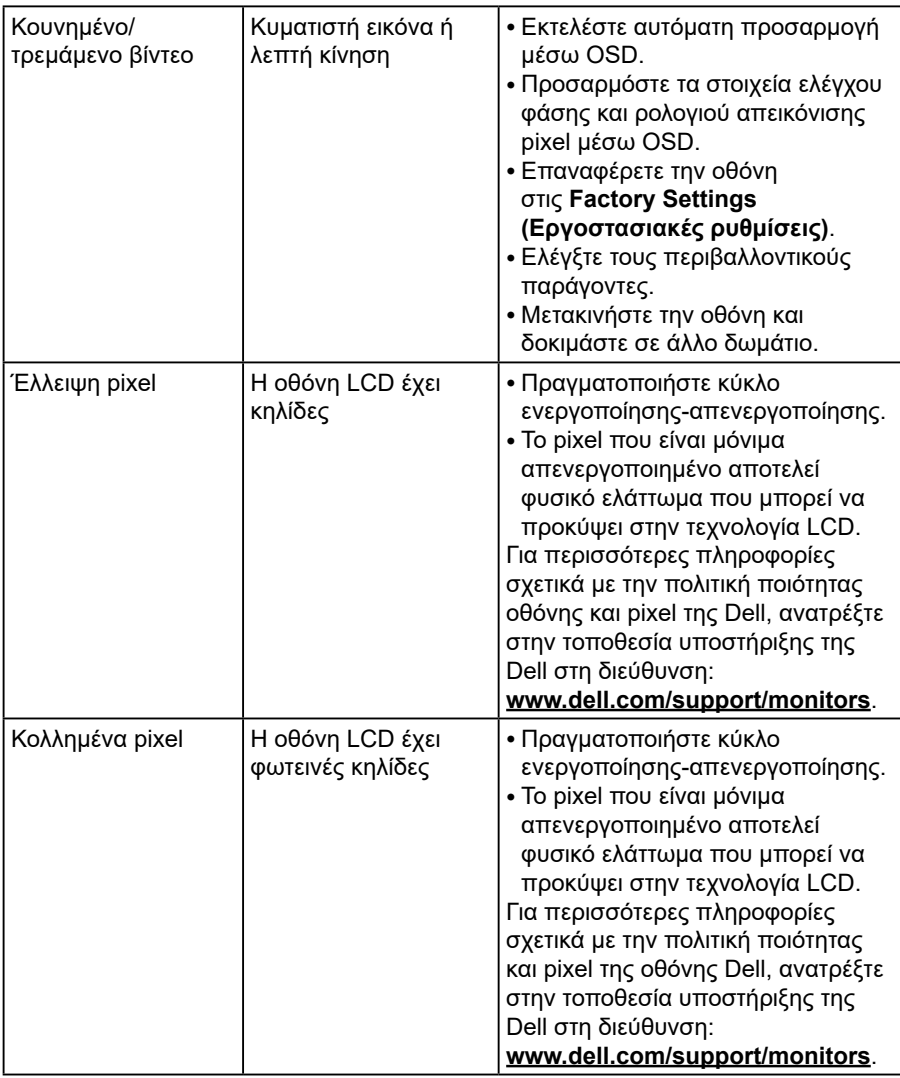

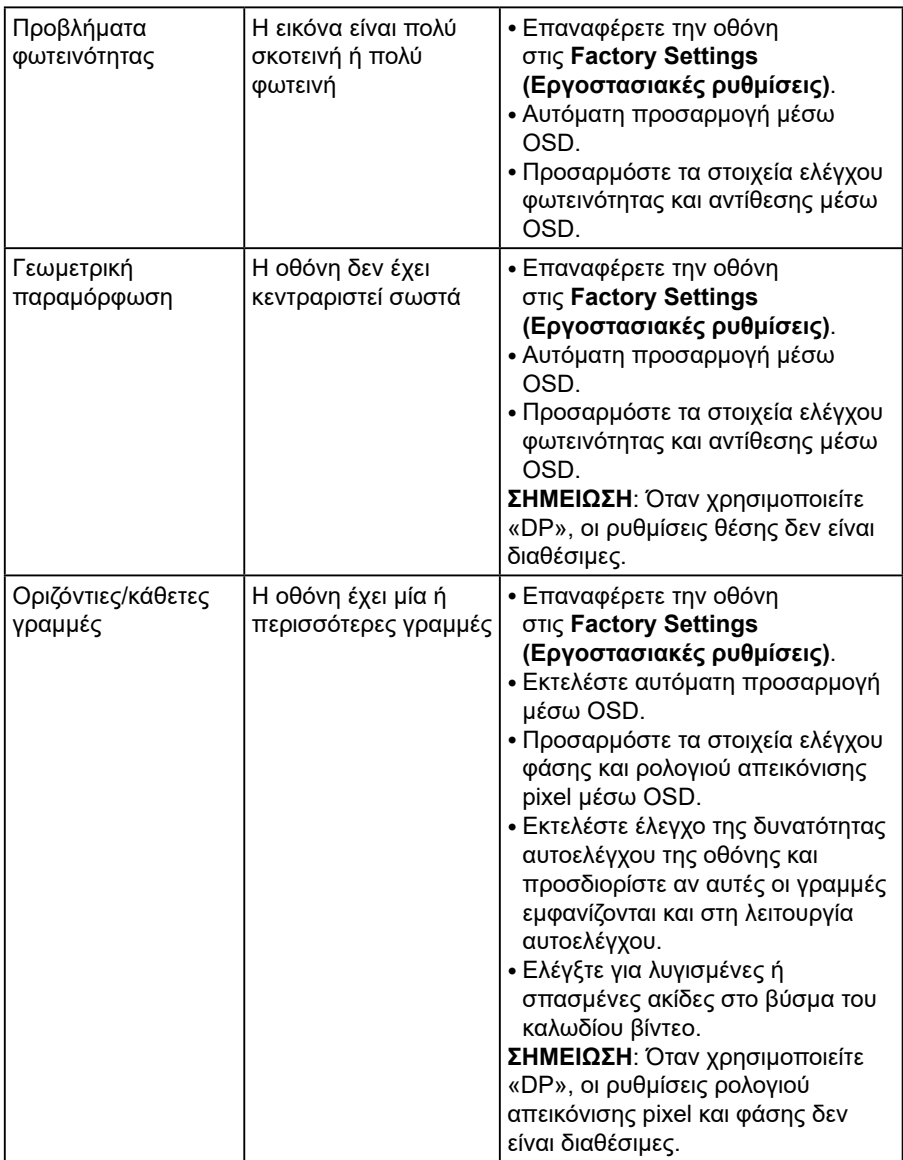

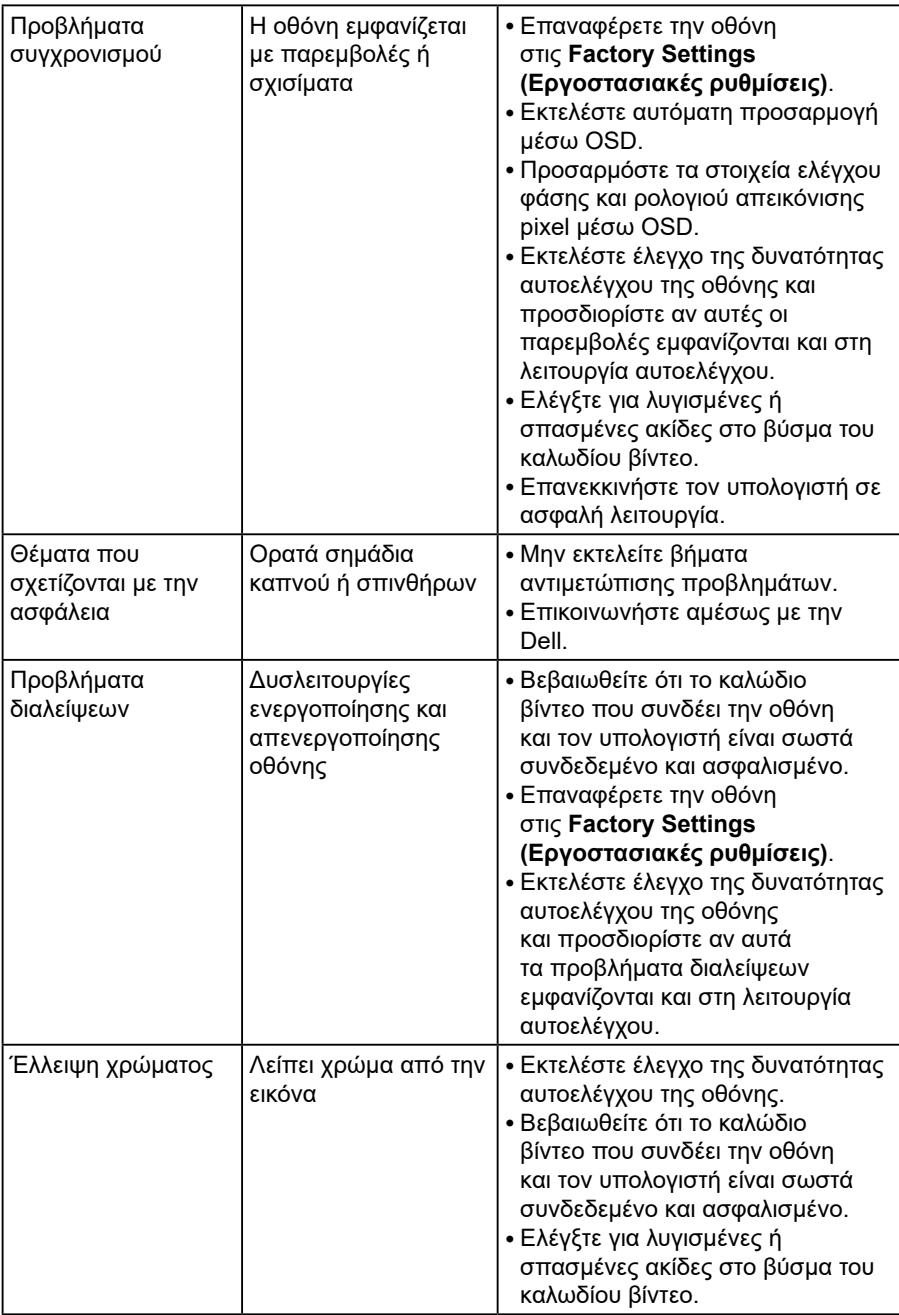

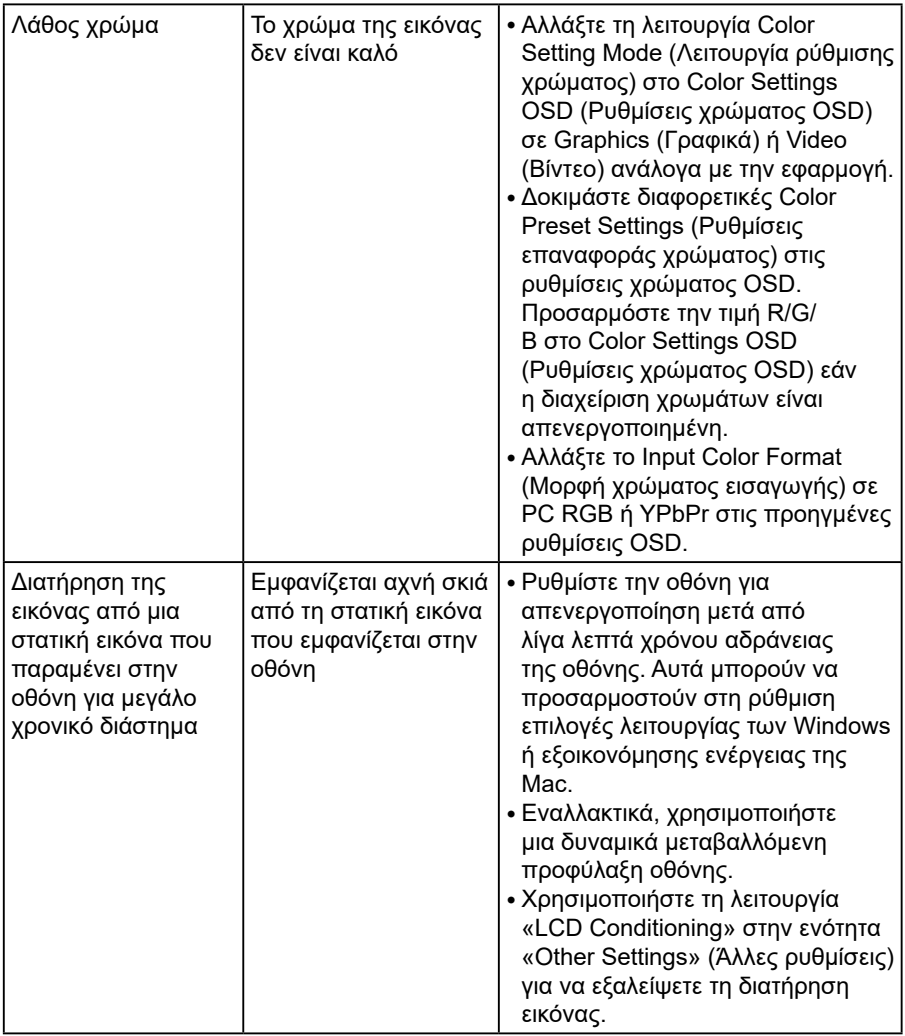

# **Προβλήματα σχετικά με το προϊόν**

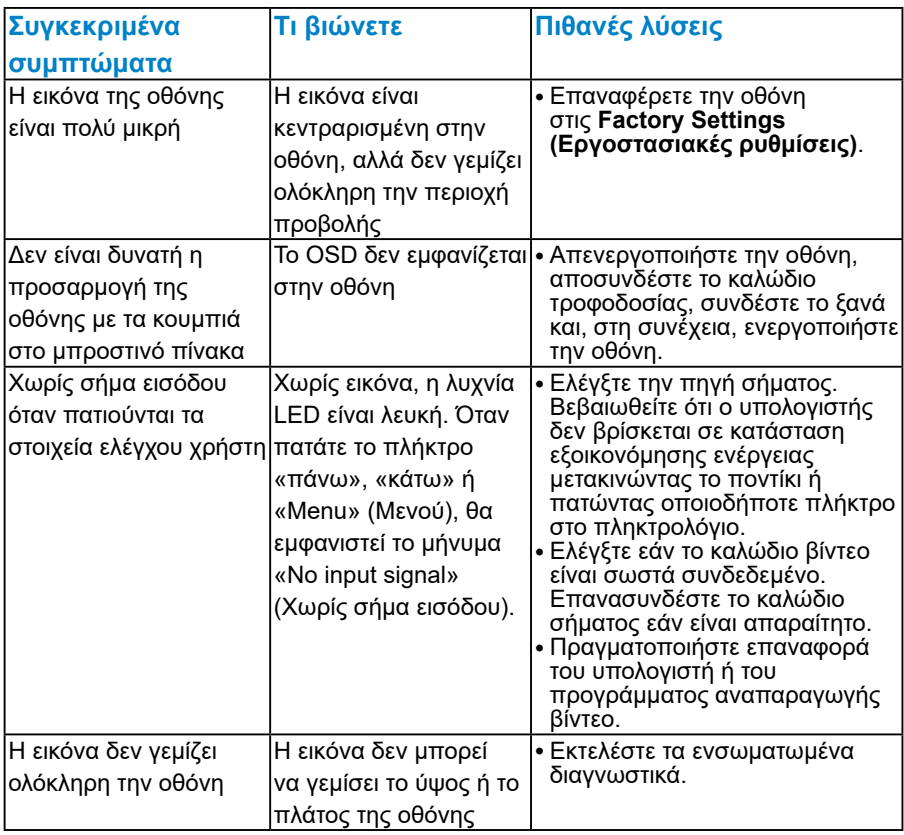

**ΣΗΜΕΙΩΣΗ:** Όταν επιλέγετε τη λειτουργία DP, η λειτουργία αυτόματης προσαρμογής δεν είναι διαθέσιμη.

# **Παράρτημα**

<span id="page-57-0"></span> **ΠΡΟΕΙΔΟΠΟΙΗΣΗ: Η χρήση στοιχείων ελέγχων, προσαρμογών ή διαδικασιών διαφορετικών από εκείνες που ορίζονται στην παρούσα τεκμηρίωση μπορεί να οδηγήσει σε έκθεση σε ηλεκτροπληξία, ηλεκτρικούς κινδύνους ή/και μηχανικούς κινδύνους.**

Για πληροφορίες σχετικά με τις οδηγίες ασφαλείας, ανατρέξτε στον *Product Information Guide (Οδηγό πληροφοριών προϊόντος).*

## **Ειδοποιήσεις FCC (Μόνο για τις Η.Π.Α.) και άλλες κανονιστικές πληροφορίες**

Για ειδοποιήσεις FCC και άλλες κανονιστικές πληροφορίες, ανατρέξτε στον ιστότοπο κανονιστικής συμμόρφωσης στη διεύθυνση [www.dell.com/](http://www.dell.com\regulatory_compliance) [regulatory\\_compliance](http://www.dell.com\regulatory_compliance).

#### **Αυτή η συσκευή συμμορφώνεται με το Μέρος 15 των κανόνων FCC. Η λειτουργία υπόκειται στις παρακάτω δύο προϋποθέσεις:**

(1) αυτή η συσκευή δεν μπορεί να προκαλέσει επιβλαβείς παρεμβολές

(2) αυτή η συσκευή πρέπει να δέχεται τυχόν παρεμβολές που λαμβάνονται, συμπεριλαμβανομένων παρεμβολών που μπορεί να προκαλέσουν ανεπιθύμητη λειτουργία

Ακολουθήστε αυτές τις οδηγίες ασφαλείας για βέλτιστη απόδοση και μεγάλη διάρκεια ζωής στην οθόνη σας:

- **1.** Η έξοδος υποδοχής πρέπει να τοποθετηθεί κοντά στον εξοπλισμό και να είναι εύκολα προσβάσιμη.
- **2.** Ο εξοπλισμός μπορεί να τοποθετηθεί σε εγκατάσταση τοίχου ή οροφής σε οριζόντια θέση.
- **3.** Η οθόνη είναι εξοπλισμένη με γειωμένο βύσμα τριών αξόνων, βύσμα με τρίτο πείρο (γείωσης). Μην απενεργοποιήσετε την ακίδα γείωσης του καλωδίου τροφοδοσίας, προσαρτώντας για παράδειγμα έναν προσαρμογέα 2 ακίδων. Η ακίδα γείωσης αποτελεί σημαντικό χαρακτηριστικό ασφαλείας.
- **4.** Μην χρησιμοποιείτε αυτό το προϊόν κοντά σε νερό.
- **5.** Διαβάστε προσεκτικά αυτές τις οδηγίες. Φυλάξτε αυτό το έγγραφο για μελλοντική αναφορά. Ακολουθήστε όλες τις προειδοποιήσεις και οδηγίες που σημειώνονται στο προϊόν.
- **6.** Η υπερβολική πίεση ήχου από ακουστικά και ακουστικά κεφαλής μπορεί να προκαλέσει απώλεια ακοής. Η προσαρμογή του ισοσταθμιστή στο μέγιστο αυξάνει την τάση εξόδου των ακουστικών και των ακουστικών κεφαλής και συνεπώς το επίπεδο της πίεσης του ήχου.
- **7.** Επιβεβαιώστε ότι το σύστημα διανομής στην πραγματοποιούμενη εγκατάσταση μπορεί να παρέχει τον διακόπτη κυκλώματος με τιμές 120/240V, 20A (μέγιστη τιμή).

## **Επικοινωνία με την Dell**

**Για πελάτες στις Ηνωμένες Πολιτείες, καλέστε στο 800-WWW-DELL (800-999-3355).**

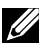

**ΣΗΜΕΙΩΣΗ**:Εάν δεν διαθέτετε ενεργή σύνδεση στο διαδίκτυο, μπορείτε να βρείτε στοιχεία επικοινωνίας στο τιμολόγιο αγοράς, το δελτίο αποστολής, το λογαριασμό ή τον κατάλογο προϊόντων της Dell.

**Η Dell παρέχει πολλές επιλογές υποστήριξης και υπηρεσιών μέσω διαδικτύου και τηλεφώνου. Η διαθεσιμότητα διαφέρει ανάλογα με τη χώρα και το προϊόν και ορισμένες υπηρεσίες**

**ενδέχεται να μην είναι διαθέσιμες στην περιοχή σας.**

**Για να λάβετε online περιεχόμενο υποστήριξης της οθόνης:** 

1. Επισκεφθείτε τη σελίδα **[www.dell.com/support/monitors](http://www.dell.com/support/monitors)**

**Για να επικοινωνήσετε με την Dell για θέματα πωλήσεων, τεχνικής υποστήριξης ή εξυπηρέτησης πελατών:**

- **1.** Επισκεφθείτε τη σελίδα **[www.dell.com/support](http://www.dell.com/support)**.
- **2.** Επαληθεύστε τη χώρα ή την περιοχή σας στο αναπτυσσόμενο μενού **Choose A Country/Region (Επιλογή χώρας/περιοχής)** στο επάνω αριστερό μέρος της σελίδας.
- **3.** Κάντε κλικ στην επιλογή **Contact Us (Επικοινωνήστε μαζί μας)** στην επάνω αριστερή πλευρά της σελίδας.
- **4.** Επιλέξτε τον κατάλληλο σύνδεσμο υπηρεσίας ή υποστήριξης ανάλογα με τις ανάγκες σας.
- **5.** Επιλέξτε τη μέθοδο επικοινωνίας με την Dell που σας βολεύει.

## **Βάση δεδομένων προϊόντων ΕΕ για ενεργειακή σήμανση και δελτίο πληροφοριών για το προϊόν**

**E1715S: https://eprel.ec.europa.eu/qr/344935**

# **Ρύθμιση της οθόνης σας**

# **Ρύθμιση ανάλυσης οθόνης σε 1280 x 1024 (μέγιστο)**

Για βέλτιστη απόδοση οθόνης κατά τη χρήση των λειτουργικών συστημάτων Microsoft Windows, ορίστε την ανάλυση οθόνης σε 1280 x 1024 pixel ακολουθώντας τα παρακάτω βήματα:

#### **Στα Windows 7, Windows 8/Windows 8.1:**

- **1.** Μόνο για Windows 8/Windows 8.1, επιλέξτε το πλακίδιο επιφάνειας εργασίας για εναλλαγή στην κλασική επιφάνεια εργασίας.
- **2.** Κάντε δεξί κλικ στην επιφάνεια εργασίας και κάντε κλικ στην επιλογή Screen Resolution (Ανάλυση οθόνης).
- **3.** Κάντε κλικ στην αναπτυσσόμενη λίστα της ανάλυσης οθόνης και επιλέξτε 1280 x 1024.
- **4.** Κάντε κλικ στο OK.

#### **Στα Windows 10:**

- **1.** Κάντε δεξί κλικ στην επιφάνεια εργασίας και κάντε κλικ στην επιλογή **Display settings (Ρυθμίσεις οθόνης)**.
- **2.** Κάντε κλικ στην επιλογή **Advanced display settings (Προηγμένες ρυθμίσεις οθόνης)**.
- **3.** Κάντε κλικ στην αναπτυσσόμενη λίστα της επιλογής **Resolution (Ανάλυση)** και επιλέξτε 1280 x 1024.
- **4.** Κάντε κλικ στην επιλογή **Apply (Εφαρμογή)**.

Εάν δεν βλέπετε την επιλογή 1280 x 1024, ενδέχεται να πρέπει να ενημερώσετε το πρόγραμμα οδήγησης γραφικών σας. Επιλέξτε το παρακάτω σενάριο που περιγράφει καλύτερα το σύστημα υπολογιστή που χρησιμοποιείτε και ακολουθήστε τα παρακάτω βήματα

- 1:**[Εάν διαθέτετε επιτραπέζιο υπολογιστή Dell ή φορητό υπολογιστή](#page-61-0)  [Dell με πρόσβαση στο διαδίκτυο](#page-61-0)**
- 2:**[Εάν διαθέτετε επιτραπέζιο υπολογιστή, φορητό υπολογιστή ή κάρτα](#page-61-1)  [γραφικών που δεν είναι Dell](#page-61-1)**

# <span id="page-61-0"></span>**Εάν διαθέτετε επιτραπέζιο υπολογιστή Dell ή φορητό υπολογιστή Dell με πρόσβαση στο διαδίκτυο**

- **1.** Μεταβείτε στη διεύθυνση [http://www.dell.com/support,](http://www.dell.com/support) εισαγάγετε την ετικέτα εξυπηρέτησης του υπολογιστή σας και πραγματοποιήστε λήψη του πιο πρόσφατου προγράμματος οδήγησης για την κάρτα γραφικών σας
- **2.** Αφού εγκαταστήσετε τα προγράμματα οδήγησης για τον προσαρμογέα γραφικών σας, προσπαθήστε να ορίσετε ξανά την ανάλυση σε 1280 x 1024.

**ΣΗΜΕΙΩΣΗ**: Εάν δεν μπορείτε να ορίσετε την ανάλυση σε 1280 x 1024, επικοινωνήστε με την Dell για να ρωτήσετε σχετικά με έναν προσαρμογέα γραφικών που να υποστηρίζει αυτές τις αναλύσεις.

## <span id="page-61-1"></span>**Εάν διαθέτετε επιτραπέζιο υπολογιστή, φορητό υπολογιστή ή κάρτα γραφικών που δεν είναι Dell**

## **Στα Windows 7, Windows 8/Windows 8.1:**

- **1.** Μόνο για Windows 8/Windows 8.1, επιλέξτε το πλακίδιο επιφάνειας εργασίας για εναλλαγή στην κλασική επιφάνεια εργασίας.
- **2.** Κάντε δεξί κλικ στην επιφάνεια εργασίας και κάντε κλικ στην επιλογή **Personalization (Εξατομίκευση)**.
- **3.** Κάντε κλικ στην επιλογή **Change Display Settings (Αλλαγή ρυθμίσεων οθόνης)**.
- **4.** Κάντε κλικ στην επιλογή **Advanced Settings (Προηγμένες ρυθμίσεις)**.
- **5.** Προσδιορίστε τον προμηθευτή του ελεγκτή γραφικών από την περιγραφή στο επάνω μέρος του παραθύρου (π.χ. NVIDIA, ATI, Intel κ.ο.κ.)
- **6.** Ανατρέξτε στην τοποθεσία του παρόχου κάρτας γραφικών για ενημερωμένο πρόγραμμα οδήγησης (για παράδειγμα, στις διευθύνσεις <http://www.ATI.com> Ή<http://www.NVIDIA.com>).
- **7.** Αφού εγκαταστήσετε τα προγράμματα οδήγησης για τον προσαρμογέα γραφικών σας, προσπαθήστε να ορίσετε ξανά την ανάλυση σε 1280 x 1024.

#### **Στα Windows 10:**

- **1.** Κάντε δεξί κλικ στην επιφάνεια εργασίας και κάντε κλικ στην επιλογή **Display settings (Ρυθμίσεις οθόνης)**.
- **2.** Κάντε κλικ στην επιλογή **Advanced display settings (Προηγμένες ρυθμίσεις οθόνης)**.
- **3.** Κάντε κλικ στην επιλογή **Display adapter properties (Ιδιότητες προσαρμογέα οθόνης)**.
- **4.** Προσδιορίστε τον προμηθευτή του ελεγκτή γραφικών από την περιγραφή στο επάνω μέρος του παραθύρου (π.χ. NVIDIA, ATI, Intel κ.ο.κ.)
- **5.** Ανατρέξτε στην τοποθεσία του παρόχου κάρτας γραφικών για ενημερωμένο πρόγραμμα οδήγησης (για παράδειγμα, στις διευθύνσεις http://www.ATI.com Ή http://www.NVIDIA.com ).
- **6.** Αφού εγκαταστήσετε τα προγράμματα οδήγησης για τον προσαρμογέα γραφικών σας, προσπαθήστε να ορίσετε ξανά την ανάλυση σε 1280 x 1024.
- **ΣΗΜΕΙΩΣΗ**: Εάν δεν μπορείτε να ορίσετε την προτεινόμενη ανάλυση 1280 x 1024, επικοινωνήστε με τον κατασκευαστή του υπολογιστή σας ή εξετάστε το ενδεχόμενο να αγοράσετε έναν προσαρμογέα γραφικών που υποστηρίζει ανάλυση βίντεο 1280 x 1024.

# **Διαδικασίες για τη δημιουργία διπλών οθονών στα Windows 7, Windows 8/Windows 8.1 ή Windows 10**

## *Για Windows 7*

Συνδέστε την εξωτερική οθόνη(ες) στον φορητό ή επιτραπέζιο υπολογιστή σας χρησιμοποιώντας ένα καλώδιο βίντεο (VGA, DVI, DP, HDMI κ.λπ.) και ακολουθήστε οποιαδήποτε από τις παρακάτω μεθόδους εγκατάστασης.

## **Μέθοδος 1: Χρήση συντόμευσης πληκτρολογίου «Win + P»**

**1.** Πατήστε το **πλήκτρο με το λογότυπο των Windows** + **P** στο

πληκτρολόγιό σας.

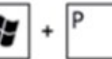

**2.** Ενώ κρατάτε πατημένο το **πλήκτρο με το λογότυπο των Windows**, πατήστε **P** για εναλλαγή μεταξύ των επιλογών οθόνης.

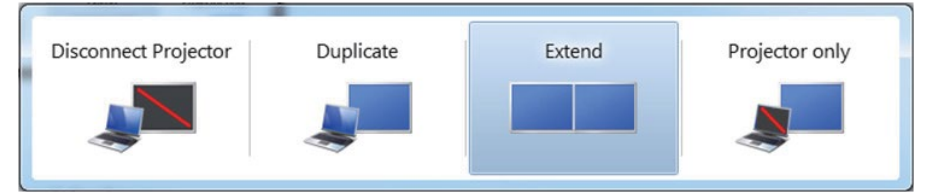

## **Μέθοδος 2: Χρησιμοποιώντας το μενού «Screen Resolution» (Ανάλυση οθόνης)**

**1.** Κάντε δεξί κλικ στην επιφάνεια εργασίας και κάντε κλικ στην επιλογή **Screen Resolution (Ανάλυση οθόνης)**.

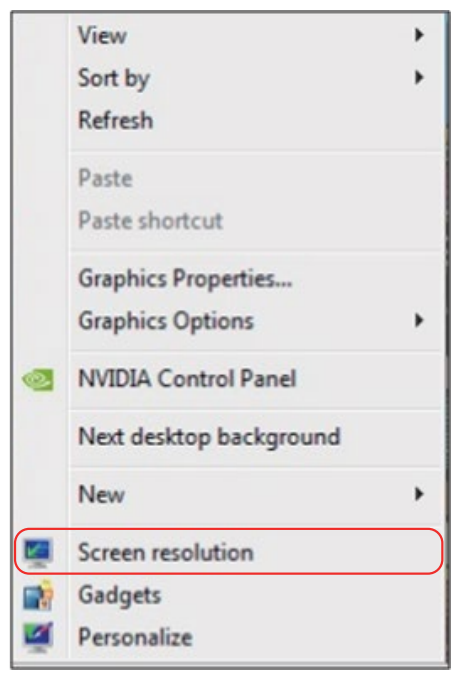

- **2.** Κάντε κλικ στην επιλογή **Multiple displays (Πολλαπλές οθόνες)** για να επιλέξετε μια επιλογή οθόνης. Εάν δεν εμφανίζεται η πρόσθετη οθόνη, κάντε κλικ στην επιλογή **Detect (Εντοπισμός)**.
	- Ίσως χρειαστεί να επανεκκινήσετε το σύστημά σας και να επαναλάβετε τα βήματα 1 έως 3 εάν το σύστημα δεν εντοπίσει την πρόσθετη οθόνη.

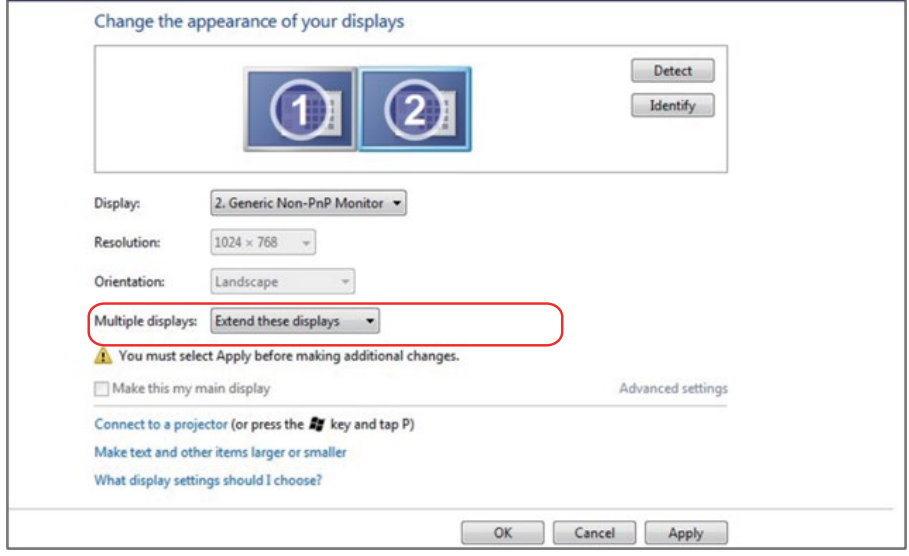

### *Για Windows 8/Windows 8.1*

Συνδέστε την εξωτερική οθόνη(ες) στον φορητό ή επιτραπέζιο υπολογιστή σας χρησιμοποιώντας ένα καλώδιο βίντεο (VGA, DVI, DP, HDMI κ.λπ.) και ακολουθήστε οποιαδήποτε από τις παρακάτω μεθόδους εγκατάστασης.

### **Μέθοδος 1: Χρήση συντόμευσης πληκτρολογίου «Win + P»**

- **1.** Πατήστε το **πλήκτρο με το λογότυπο των Windows** + **P** στο πληκτρολόγιό σας.
- **2.** Ενώ κρατάτε πατημένο το **πλήκτρο με το λογότυπο των Windows**, πατήστε **P** για εναλλαγή μεταξύ των επιλογών οθόνης.

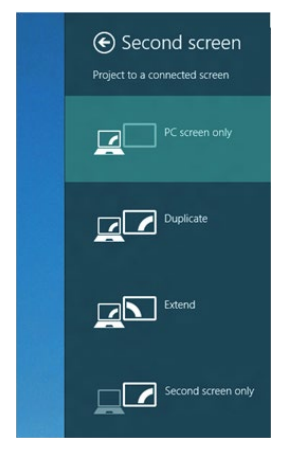

### **Μέθοδος 2: Χρησιμοποιώντας το μενού «Screen Resolution» (Ανάλυση οθόνης)**

**1.** Από την οθόνη έναρξης, επιλέξτε το πλακίδιο **Desktop (Επιφάνεια εργασία)** για μετάβαση στην κλασική επιφάνεια εργασίας των Windows.

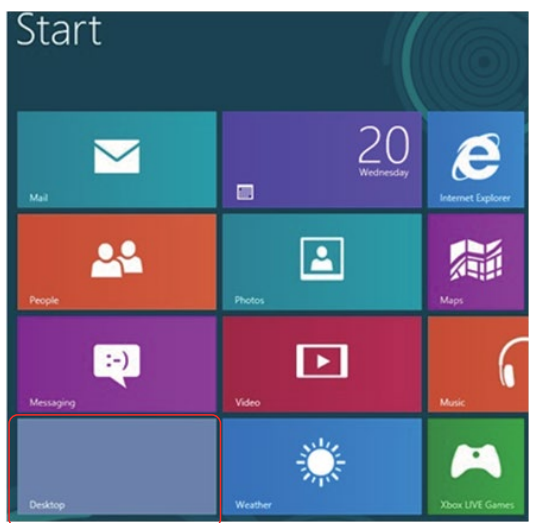

**2.** Κάντε δεξί κλικ στην επιφάνεια εργασίας και κάντε κλικ στην επιλογή **Screen Resolution (Ανάλυση οθόνης)**.

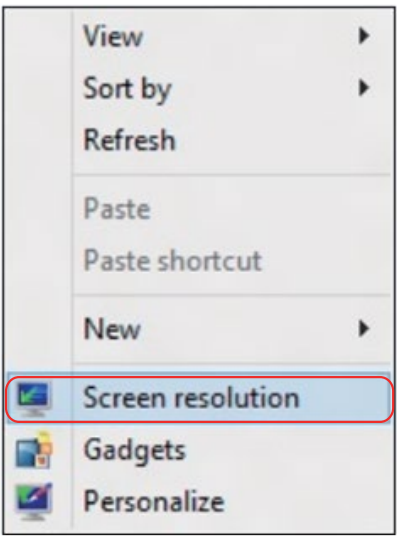

- **3.** Κάντε κλικ στην επιλογή **Multiple displays (Πολλαπλές οθόνες)** για να επιλέξετε μια επιλογή οθόνης. Εάν δεν εμφανίζεται η πρόσθετη οθόνη, κάντε κλικ στην επιλογή Detect (Εντοπισμός).
	- Ίσως χρειαστεί να επανεκκινήσετε το σύστημά σας και να επαναλάβετε τα βήματα 1 έως 3 εάν το σύστημα δεν εντοπίσει την πρόσθετη οθόνη.

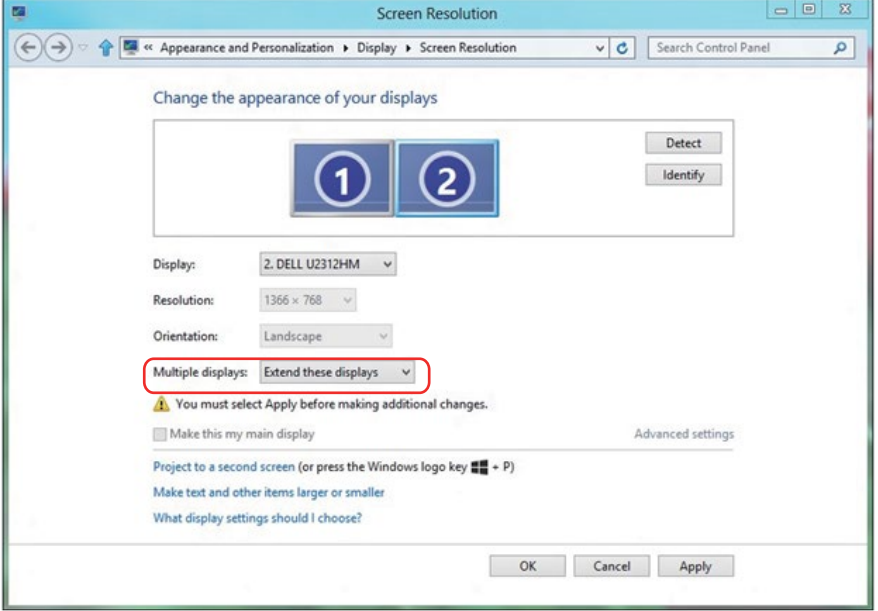

#### *Ρύθμιση στυλ εμφάνισης για πολλαπλές οθόνες στα Windows 7 ή Windows 8/Windows 8.1*

Αφού ρυθμιστούν οι εξωτερικές οθόνες, οι χρήστες μπορούν να επιλέξουν το επιθυμητό στυλ εμφάνισης από το μενού **Multiple displays (Πολλαπλές οθόνες)**: Duplicate (Διπλότυπο), Extend (Επέκταση), Show Desktop On (Εμφάνιση επιφάνειας εργασίας σε).

• **Duplicate these displays (Δημιουργία διπλότυπου αυτών των οθονών):** Αντιγράψτε την ίδια οθόνη σε δύο οθόνες με την ίδια ανάλυση, επιλεγμένη με βάση την οθόνη με τη χαμηλότερη ανάλυση.

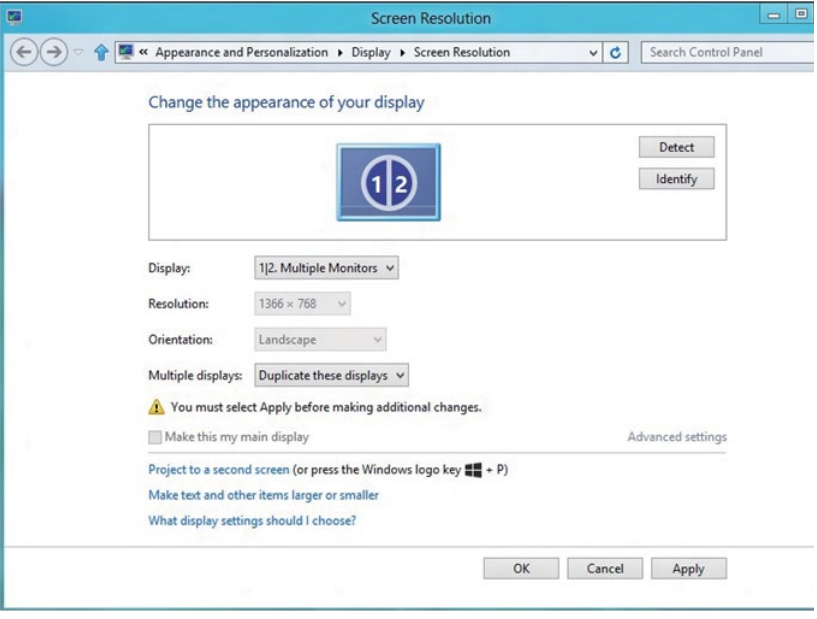

#### **Για Windows 8/Windows 8.1**

• **Extend these displays (Επέκταση αυτών των οθονών):** Αυτή η επιλογή συνιστάται όταν μια εξωτερική οθόνη είναι συνδεδεμένη σε φορητό υπολογιστή και κάθε οθόνη μπορεί να εμφανίσει ανεξάρτητα διαφορετική οθόνη για διευκόλυνση του χρήστη. Η σχετική θέση των οθονών μπορεί να ρυθμιστεί εδώ, για παράδειγμα η οθόνη 1 μπορεί να ρυθμιστεί να βρίσκεται στα αριστερά της οθόνης 2 ή το αντίστροφο. Αυτό εξαρτάται από τη φυσική θέση της οθόνης LCD σε σχέση με το φορητό υπολογιστή. Η οριζόντια γραμμή που εμφανίζεται και στις δύο οθόνες μπορεί να βασίζεται στο φορητό υπολογιστή ή την εξωτερική οθόνη. Αυτές είναι όλες ρυθμιζόμενες επιλογές και το μόνο που χρειάζεται ένας χρήστης είναι να σύρει την οθόνη παρακολούθησης της κύριας οθόνης στην εκτεταμένη οθόνη παρακολούθησης.

#### **Για Windows 7**

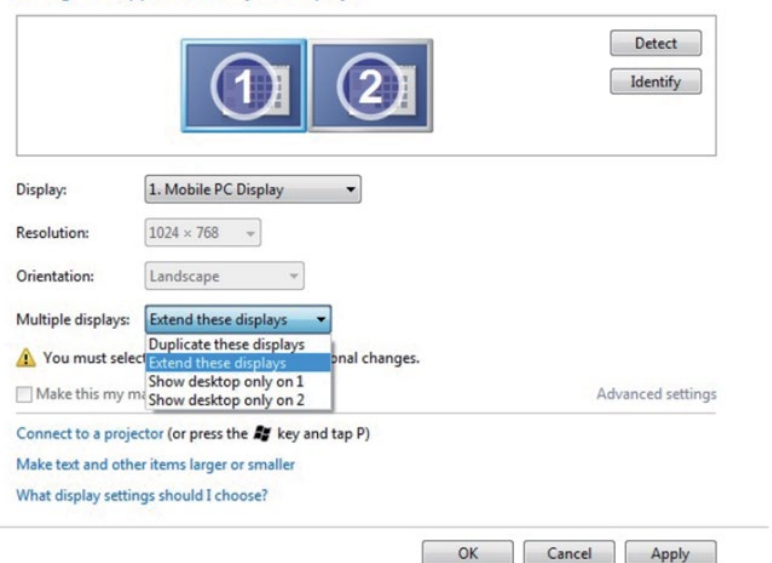

Change the appearance of your displays
## **Για Windows 8/Windows 8.1**

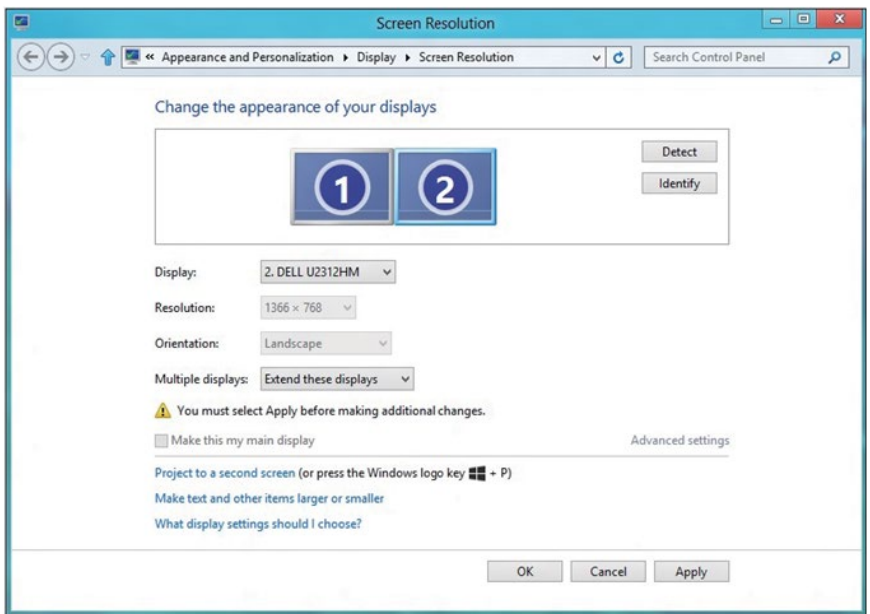

• **Show desktop only on… (Εμφάνιση επιφάνειας εργασίας μόνο στο…):** Εμφάνιση της κατάστασης μιας συγκεκριμένης οθόνης. Αυτή η επιλογή επιλέγεται συνήθως όταν ο φορητός υπολογιστής χρησιμοποιείται ως υπολογιστής, ώστε ο χρήστης να μπορεί να απολαύσει μια μεγάλη εξωτερική οθόνη. Οι περισσότεροι σύγχρονοι φορητοί υπολογιστές υποστηρίζουν βασικές αναλύσεις. Όπως φαίνεται στην παραπάνω εικόνα, η ανάλυση της οθόνης φορητού υπολογιστή είναι μόνο 1280 x 800, αλλά μετά τη σύνδεση μιας εξωτερικής οθόνης LCD 27 ιντσών, οι χρήστες μπορούν να βελτιώσουν αμέσως την οπτική τους εμπειρία σε ποιότητα 1920 x 1080 Full HD.

## Για Windows 7

#### Change the appearance of your displays

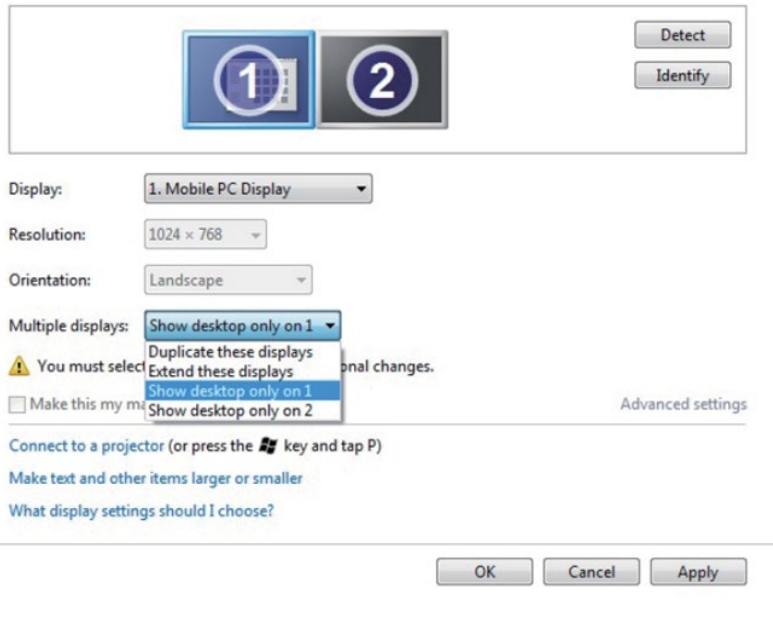

### Change the appearance of your displays

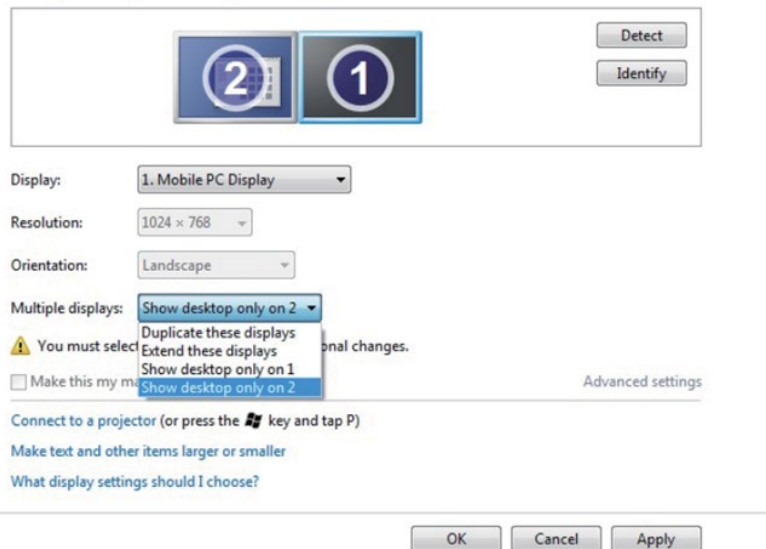

# **Για Windows 8/Windows 8.1**

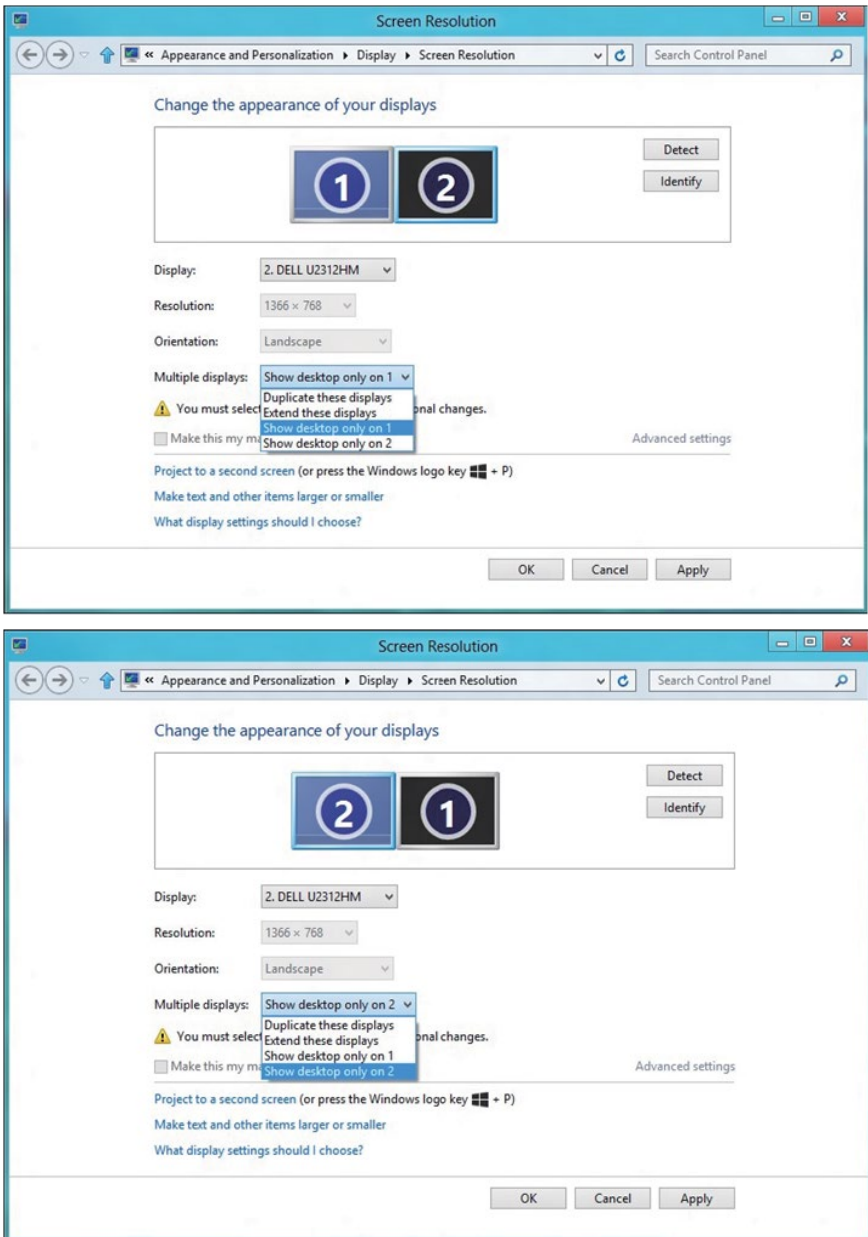

## *Για Windows 10*

Συνδέστε την εξωτερική οθόνη(ες) στον φορητό ή επιτραπέζιο υπολογιστή σας χρησιμοποιώντας ένα καλώδιο βίντεο (VGA, DVI, DP, HDMI κ.λπ.) και ακολουθήστε οποιαδήποτε από τις παρακάτω μεθόδους εγκατάστασης.

## **Μέθοδος 1: Χρήση συντόμευσης πληκτρολογίου «Win + P»**

- **1.** Πατήστε το **πλήκτρο με το λογότυπο των Windows** + **P** στο πληκτρολόγιό σας.
- **2.** Ενώ κρατάτε πατημένο το **πλήκτρο με το λογότυπο των Windows**, πατήστε **P** για εναλλαγή μεταξύ των επιλογών οθόνης.

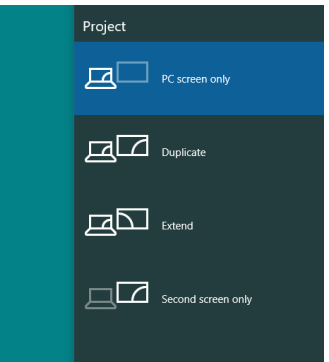

## **Μέθοδος 2: Χρησιμοποιώντας το μενού «Screen Resolution» (Ανάλυση οθόνης)**

**1.** Κάντε δεξί κλικ στην επιφάνεια εργασίας και κάντε κλικ στην επιλογή **Display settings (Ρυθμίσεις οθόνης)**.

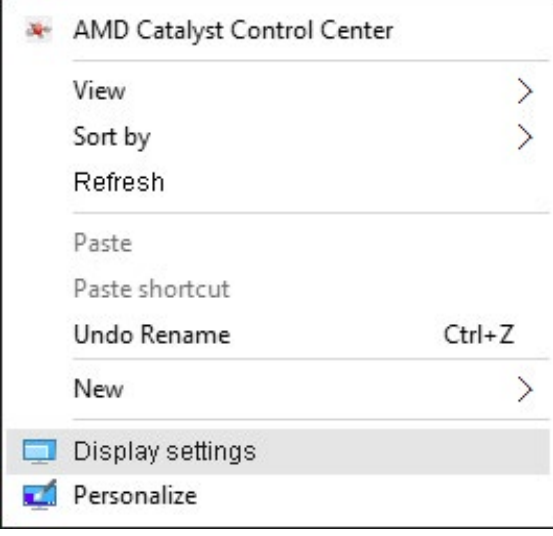

- **2.** Κάντε κλικ στην επιλογή **Customize your display (Προσαρμόστε την οθόνη σας)** για να επιλέξετε μια επιλογή οθόνης. Εάν δεν εμφανίζεται η πρόσθετη οθόνη, κάντε κλικ στην επιλογή Detect (Εντοπισμός).
	- Ίσως χρειαστεί να επανεκκινήσετε το σύστημά σας και να επαναλάβετε τα βήματα 1 έως 2 εάν το σύστημα δεν εντοπίσει την πρόσθετη οθόνη.

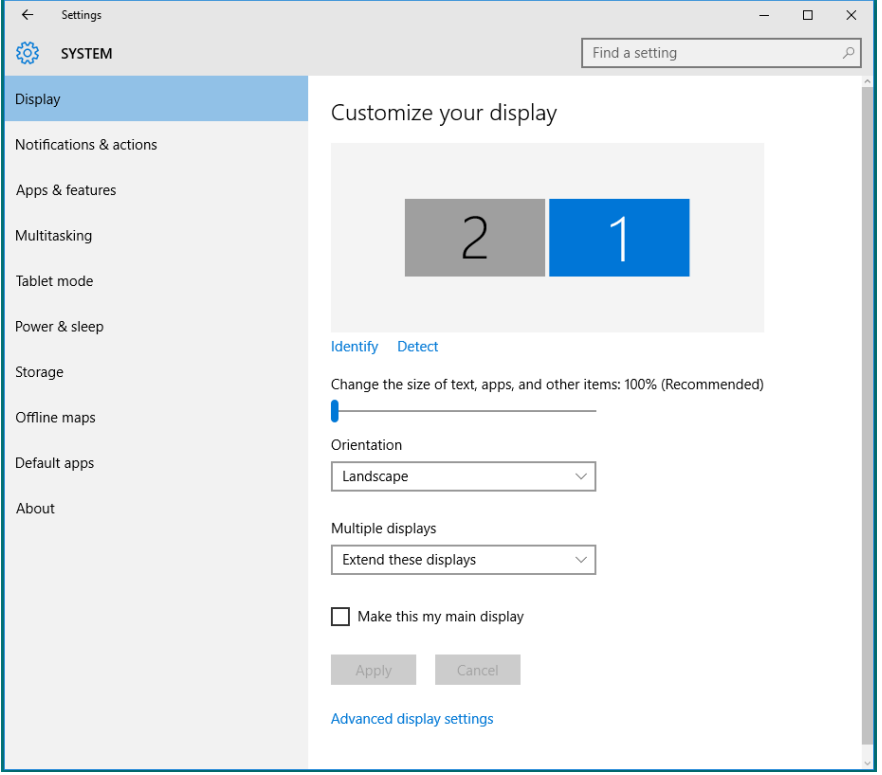

## *Ρύθμιση στυλ εμφάνισης για πολλαπλές οθόνες στα Windows 10*

Αφού ρυθμιστούν οι εξωτερικές οθόνες, οι χρήστες μπορούν να επιλέξουν το επιθυμητό στυλ εμφάνισης από το μενού **Multiple displays (Πολλαπλές οθόνες)**: Duplicate (Διπλότυπο), Extend (Επέκταση), Show Desktop On (Εμφάνιση μόνο σε), Disconnect (Αποσύνδεση).

• **Duplicate these displays (Δημιουργία διπλότυπου αυτών των οθονών):** Αντιγράψτε την ίδια οθόνη σε δύο οθόνες με την ίδια ανάλυση, επιλεγμένη με βάση την οθόνη με τη χαμηλότερη ανάλυση.

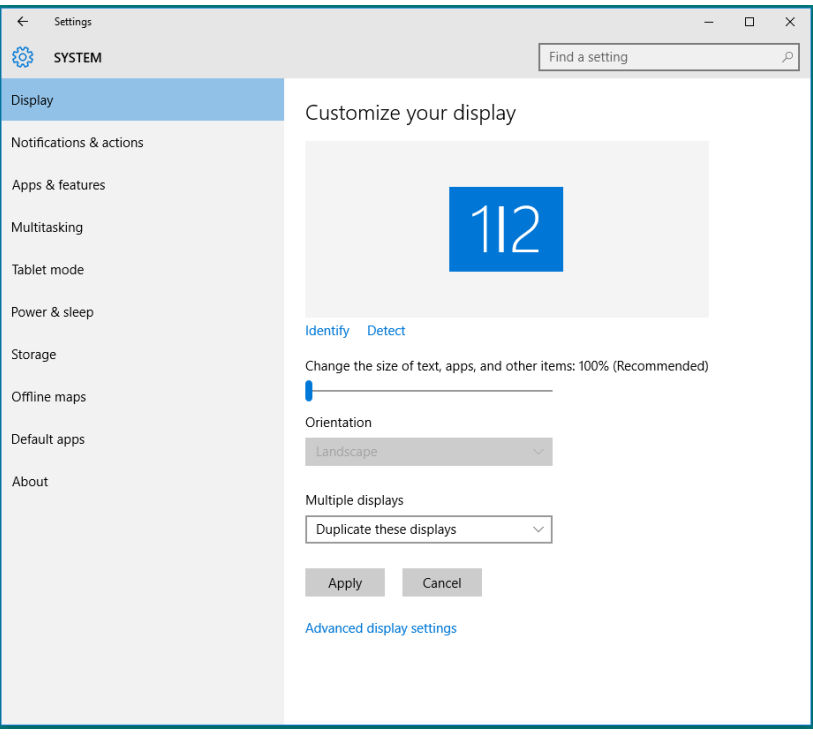

• **Extend these displays (Επέκταση αυτών των οθονών):** Αυτή η επιλογή συνιστάται όταν μια εξωτερική οθόνη είναι συνδεδεμένη σε φορητό υπολογιστή και κάθε οθόνη μπορεί να εμφανίσει ανεξάρτητα διαφορετική οθόνη για διευκόλυνση του χρήστη. Η σχετική θέση των οθονών μπορεί να ρυθμιστεί εδώ, για παράδειγμα η οθόνη 1 μπορεί να ρυθμιστεί να βρίσκεται στα αριστερά της οθόνης 2 ή το αντίστροφο. Αυτό εξαρτάται από τη φυσική θέση της οθόνης LCD σε σχέση με το φορητό υπολογιστή. Η οριζόντια γραμμή που εμφανίζεται και στις δύο οθόνες μπορεί να βασίζεται στο φορητό υπολογιστή ή την εξωτερική οθόνη. Αυτές είναι όλες ρυθμιζόμενες επιλογές και το μόνο που χρειάζεται ένας χρήστης είναι να σύρει την οθόνη παρακολούθησης της κύριας οθόνης στην εκτεταμένη οθόνη παρακολούθησης.

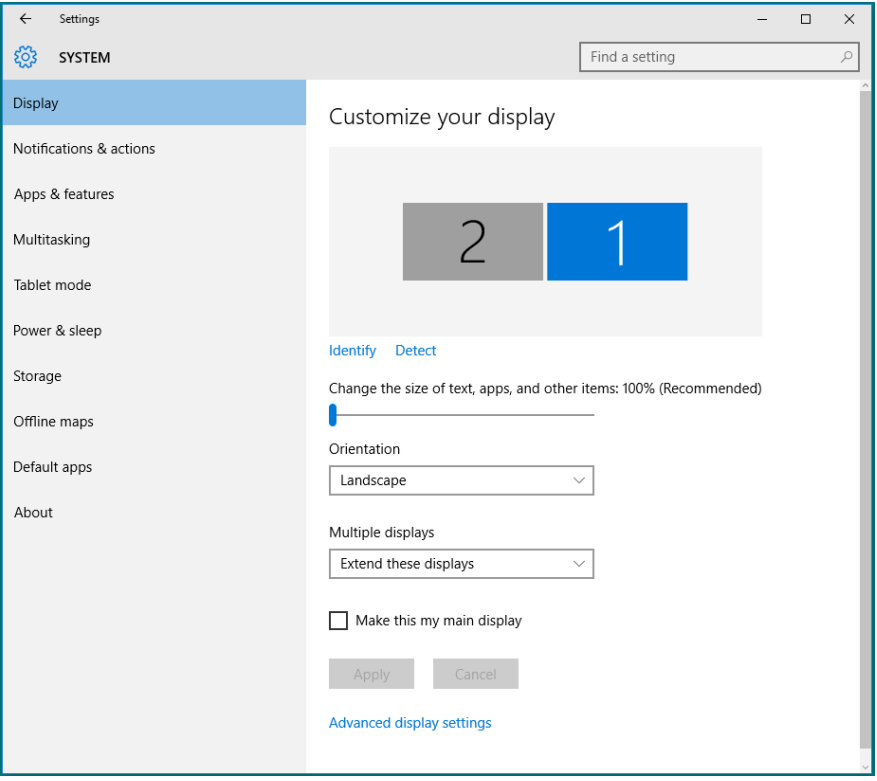

• **Show only on… (Εμφάνιση μόνο στο…):** Εμφάνιση της κατάστασης μιας συγκεκριμένης οθόνης. Αυτή η επιλογή επιλέγεται συνήθως όταν ο φορητός υπολογιστής χρησιμοποιείται ως υπολογιστής, ώστε ο χρήστης να μπορεί να απολαύσει μια μεγάλη εξωτερική οθόνη. Οι περισσότεροι σύγχρονοι φορητοί υπολογιστές υποστηρίζουν βασικές αναλύσεις. Όπως φαίνεται στην παρακάτω εικόνα, η ανάλυση της οθόνης φορητού υπολογιστή είναι μόνο 1280 x 800, αλλά μετά τη σύνδεση μιας εξωτερικής οθόνης LCD 27 ιντσών, οι χρήστες μπορούν να βελτιώσουν αμέσως την οπτική τους εμπειρία σε ποιότητα 1920 x 1080 Full HD.

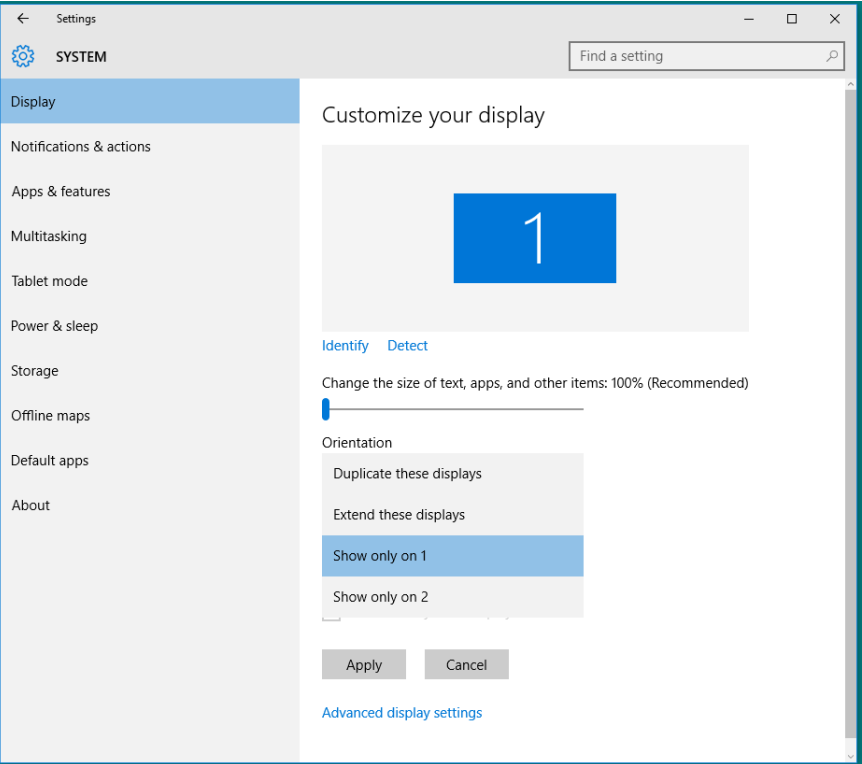

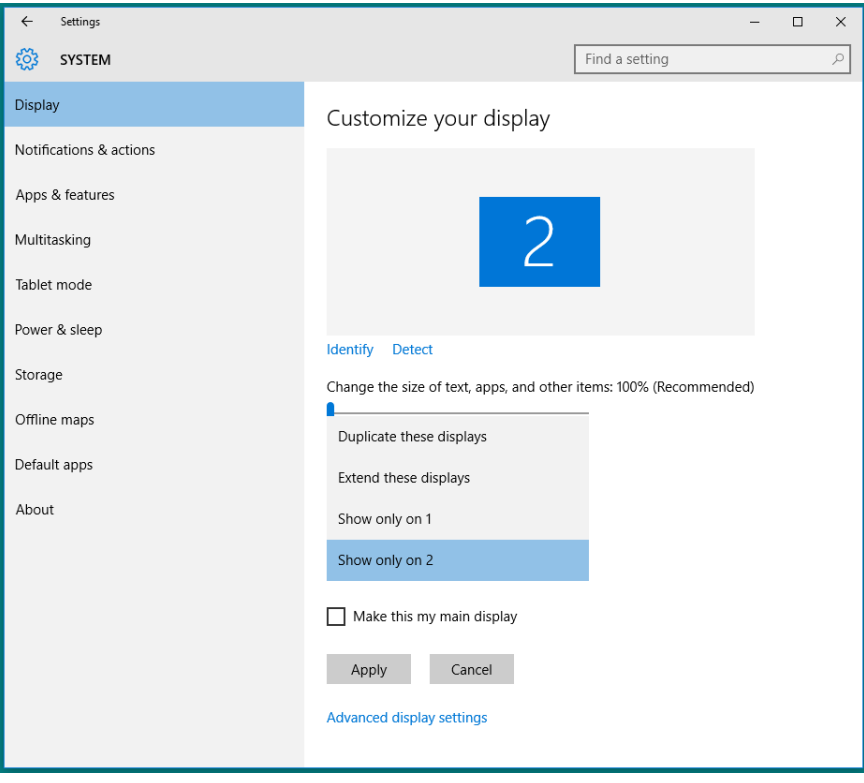